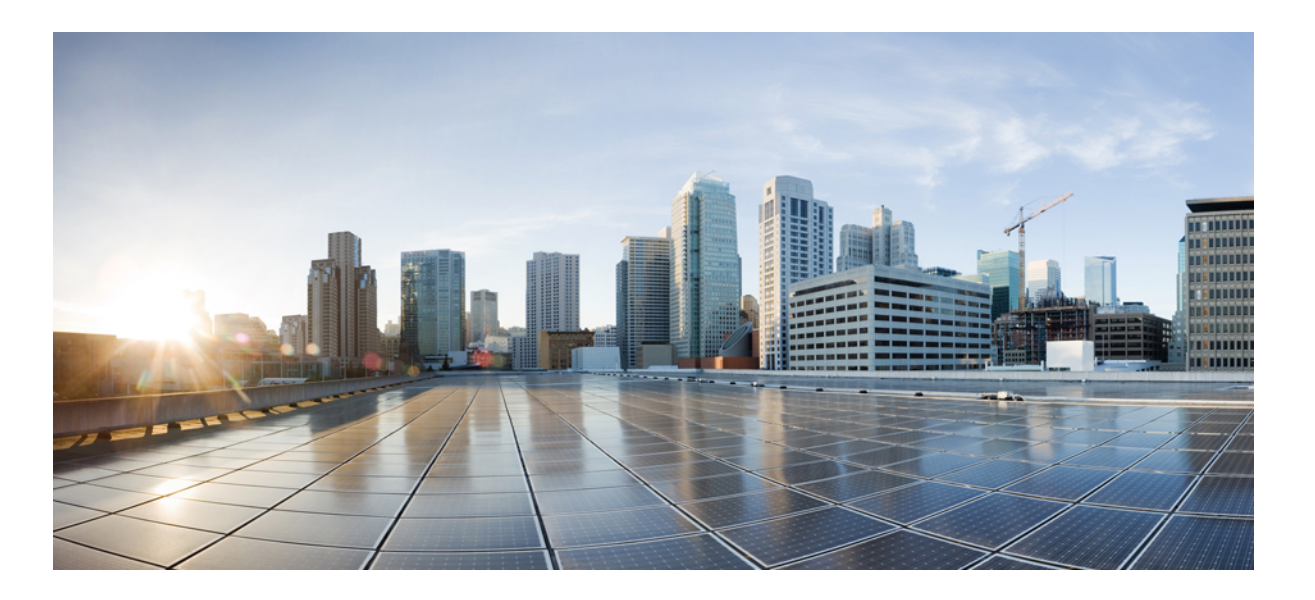

### **Cisco UCS Manager VM-FEX for Hyper-V CLI Configuration Guide, Release 2.2**

**First Published:** November 07, 2012 **Last Modified:** May 20, 2014

### **Americas Headquarters**

Cisco Systems, Inc. 170 West Tasman Drive San Jose, CA 95134-1706 USA http://www.cisco.com Tel: 408 526-4000 800 553-NETS (6387) Fax: 408 527-0883

Text Part Number: OL-26741-02

THE SPECIFICATIONS AND INFORMATION REGARDING THE PRODUCTS IN THIS MANUAL ARE SUBJECT TO CHANGE WITHOUT NOTICE. ALL STATEMENTS, INFORMATION, AND RECOMMENDATIONS IN THIS MANUAL ARE BELIEVED TO BE ACCURATE BUT ARE PRESENTED WITHOUT WARRANTY OF ANY KIND, EXPRESS OR IMPLIED. USERS MUST TAKE FULL RESPONSIBILITY FOR THEIR APPLICATION OF ANY PRODUCTS.

THE SOFTWARE LICENSE AND LIMITED WARRANTY FOR THE ACCOMPANYING PRODUCT ARE SET FORTH IN THE INFORMATION PACKET THAT SHIPPED WITH THE PRODUCT AND ARE INCORPORATED HEREIN BY THIS REFERENCE. IF YOU ARE UNABLE TO LOCATE THE SOFTWARE LICENSE OR LIMITED WARRANTY, CONTACT YOUR CISCO REPRESENTATIVE FOR A COPY.

The Cisco implementation of TCP header compression is an adaptation of a program developed by the University of California, Berkeley (UCB) as part of UCB's public domain version of the UNIX operating system. All rights reserved. Copyright © 1981, Regents of the University of California.

NOTWITHSTANDING ANY OTHER WARRANTY HEREIN, ALL DOCUMENT FILES AND SOFTWARE OF THESE SUPPLIERS ARE PROVIDED "AS IS" WITH ALL FAULTS. CISCO AND THE ABOVE-NAMED SUPPLIERS DISCLAIM ALL WARRANTIES, EXPRESSED OR IMPLIED, INCLUDING, WITHOUT LIMITATION, THOSE OF MERCHANTABILITY, FITNESS FOR A PARTICULAR PURPOSE AND NONINFRINGEMENT OR ARISING FROM A COURSE OF DEALING, USAGE, OR TRADE PRACTICE.

IN NO EVENT SHALL CISCO OR ITS SUPPLIERS BE LIABLE FOR ANY INDIRECT, SPECIAL, CONSEQUENTIAL, OR INCIDENTAL DAMAGES, INCLUDING, WITHOUT LIMITATION, LOST PROFITS OR LOSS OR DAMAGE TO DATA ARISING OUT OF THE USE OR INABILITY TO USE THIS MANUAL, EVEN IF CISCO OR ITS SUPPLIERS HAVE BEEN ADVISED OF THE POSSIBILITY OF SUCH DAMAGES.

Any Internet Protocol (IP) addresses and phone numbers used in this document are not intended to be actual addresses and phone numbers. Any examples, command display output, network topology diagrams, and other figuresincluded in the document are shown for illustrative purposes only. Any use of actual IP addresses or phone numbersin illustrative content is unintentional and coincidental.

Cisco and the Cisco logo are trademarks or registered trademarks of Cisco and/or its affiliates in the U.S. and other countries. To view a list of Cisco trademarks, go to this URL: [http://](http://www.cisco.com/go/trademarks) [www.cisco.com/go/trademarks](http://www.cisco.com/go/trademarks). Third-party trademarks mentioned are the property of their respective owners. The use of the word partner does not imply a partnership relationship between Cisco and any other company. (1110R)

© 2016 Cisco Systems, Inc. All rights reserved.

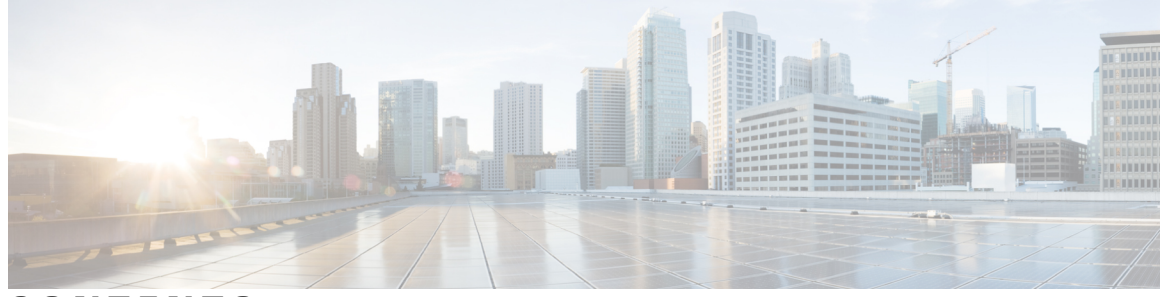

### **CONTENTS**

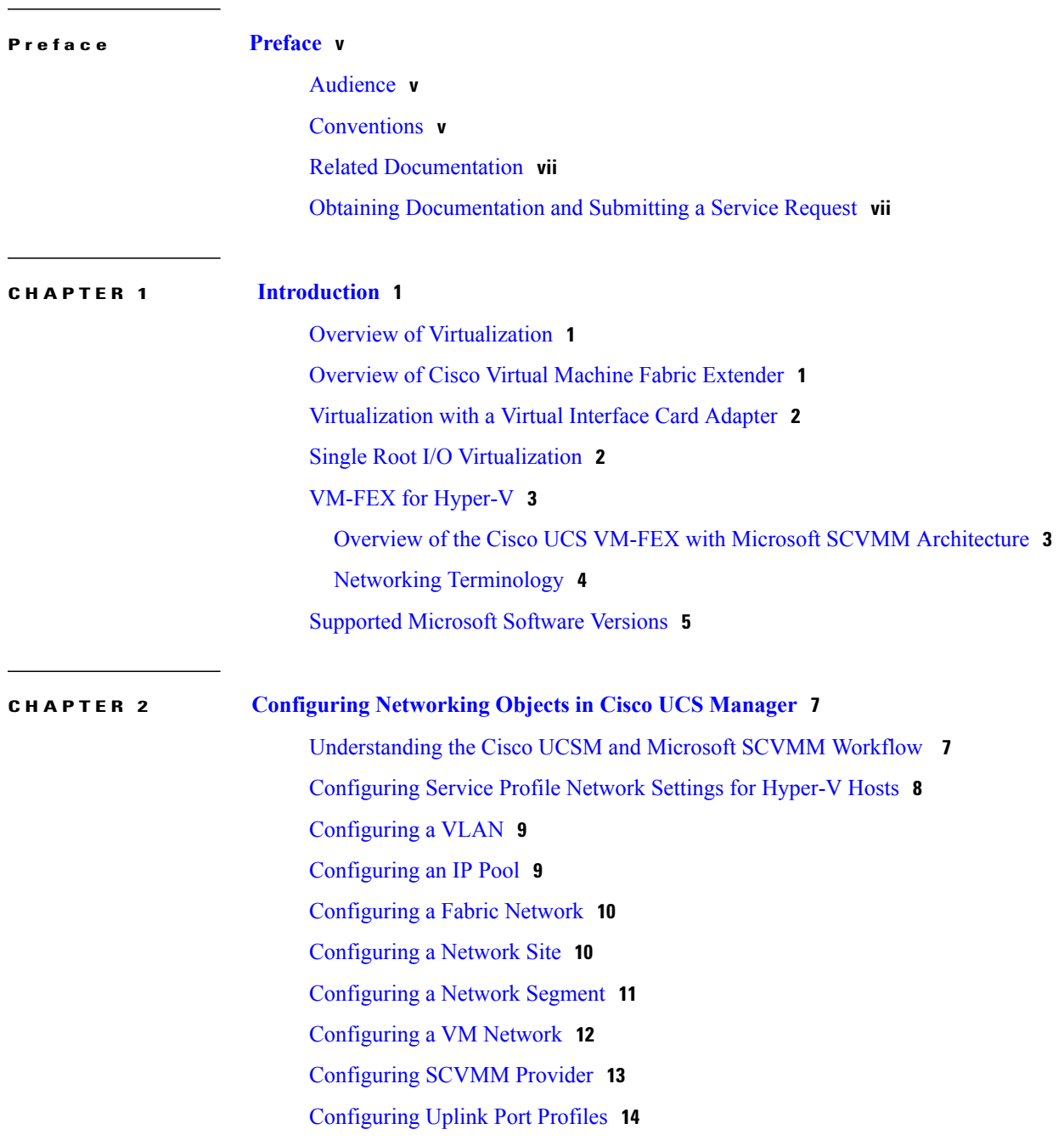

[Creating](#page-22-0) a Virtual Port Profile **15** [Configuring](#page-23-0) a Profile Client **16 CHAPTER 3 [Configuring](#page-26-0) Microsoft SCVMM 19** About Microsoft SCVMM [Dependencies](#page-26-1) **19** [Installing](#page-27-0) Cisco Provider Plugin in SCVMM **20** Creating a [Network](#page-27-1) Service Instance **20** Creating a Logical Switch in [SCVMM](#page-28-0) **21** [\(Optional\)](#page-29-0) Applying IP Pools for the VMs **22** Creating a VM Network in [SCVMM](#page-30-0) **23** Installing the Host Server [Operating](#page-31-0) System **24** [Obtaining](#page-31-1) the Cisco Drivers and Utilities for VM-FEX for Hyper-V **24** Installing the PF Driver and [VM-FEX](#page-31-2) Switch Driver **24** Attaching a Hyper-V Host to [Microsoft](#page-32-0) SCVMM **25** Enabling SRIOV in [SCVMM](#page-33-0) Failover Cluster **26** Viewing the Host-side [Configuration](#page-34-0) in Windows Server 2012 **27** [Deploying](#page-34-1) the Logical Switch to the Hyper-V Host **27** Creating a VM in [SCVMM](#page-35-0) **28** [Verifying](#page-36-0) VM vNICs in Cisco UCSM GUI **29 APPENDIX A [Configuring](#page-38-0) Policies 31** [Configuring](#page-38-1) Dynamic vNIC Connection Policies **31** Dynamic vNIC [Connection](#page-38-2) Policy **31** Creating a Dynamic vNIC [Connection](#page-39-0) Policy **32** Deleting a Dynamic vNIC [Connection](#page-40-0) Policy **33**

- Viewing Dynamic vNIC [Properties](#page-41-0) in a VM **34**
- [Creating](#page-42-0) a Custom Adapter Policy for SR-IOV **35**

<span id="page-4-0"></span>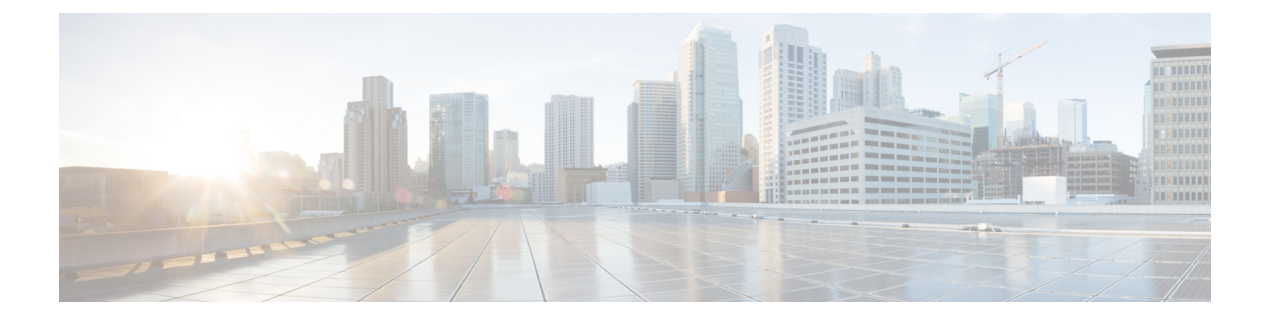

# **Preface**

- [Audience,](#page-4-1) page v
- [Conventions,](#page-4-2) page v
- Related [Documentation,](#page-6-0) page vii
- Obtaining [Documentation](#page-6-1) and Submitting a Service Request, page vii

## <span id="page-4-1"></span>**Audience**

This guide is intended primarily for data center administrators with responsibilities and expertise in one or more of the following:

- Server administration
- Storage administration
- Network administration
- Network security

# <span id="page-4-2"></span>**Conventions**

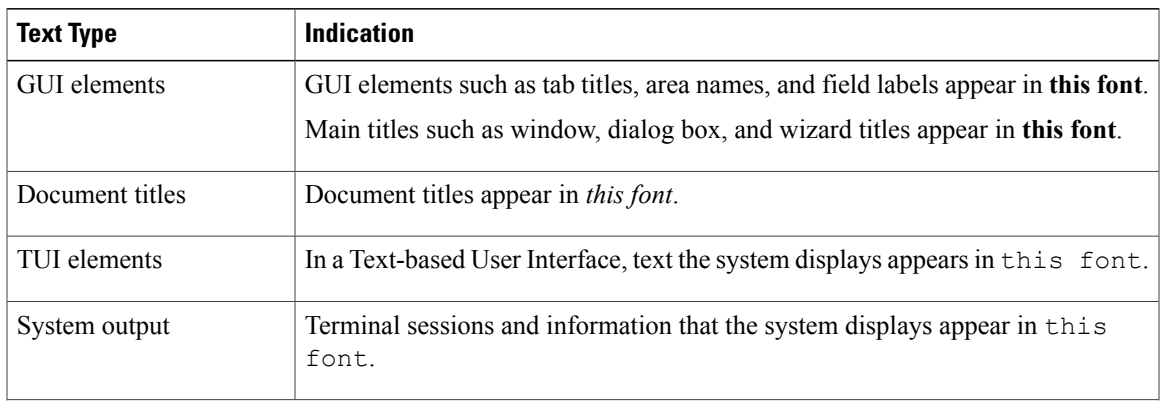

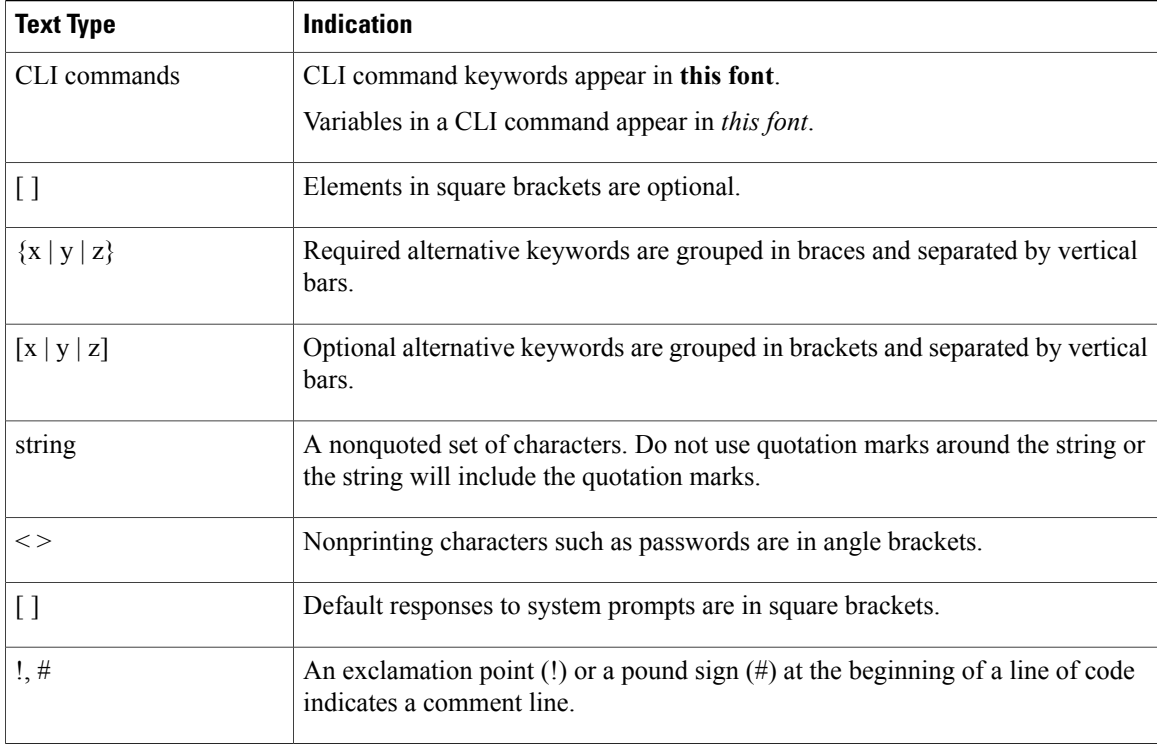

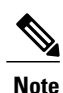

Means *reader take note*. Notes contain helpful suggestions or references to material not covered in the document.

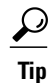

Means *the following information will help you solve a problem*. The tips information might not be troubleshooting or even an action, but could be useful information, similar to a Timesaver.

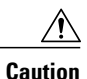

Means *reader be careful*. In this situation, you might perform an action that could result in equipment damage or loss of data.

### $\mathcal{O}$

**Timesaver**

Means *the described action saves time*. You can save time by performing the action described in the paragraph.

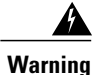

### IMPORTANT SAFETY INSTRUCTIONS

This warning symbol means danger. You are in a situation that could cause bodily injury. Before you work on any equipment, be aware of the hazards involved with electrical circuitry and be familiar with standard practices for preventing accidents. Use the statement number provided at the end of each warning to locate its translation in the translated safety warnings that accompanied this device.

SAVE THESE INSTRUCTIONS

## <span id="page-6-0"></span>**Related Documentation**

#### **UCS Documentation Roadmaps**

For a complete list of all B-Series documentation,see the *Cisco UCS B-Series Servers Documentation Roadmap* available at the following URL: [http://www.cisco.com/go/unifiedcomputing/b-series-doc.](http://www.cisco.com/go/unifiedcomputing/b-series-doc)

For a complete list of all C-Series documentation,see the *Cisco UCS C-Series Servers Documentation Roadmap* available at the following URL: [http://www.cisco.com/go/unifiedcomputing/c-series-doc.](http://www.cisco.com/go/unifiedcomputing/c-series-doc)

#### **Microsoft Hyper-V Documentation**

The following documentation is available for Cisco Virtual Machine Fabric Extender (VM-FEX) for Microsoft Hyper-V:

- For more information about virtualization using Microsoft Hyper-V, see Technical Documentation Download for System Center 2012 – Virtual Machine Manager at the following URL: [http://](http://www.microsoft.com/en-us/download/details.aspx?id=6346) [www.microsoft.com/en-us/download/details.aspx?id=6346.](http://www.microsoft.com/en-us/download/details.aspx?id=6346)
- For more information on Microsoft SCVMM, see System Center Virtual Machine Manager Engineering Blog at the following URL: [http://blogs.technet.com/b/scvmm/archive/2013/11/25/](http://blogs.technet.com/b/scvmm/archive/2013/11/25/adopting-network-virtualization-part-i.aspx) [adopting-network-virtualization-part-i.aspx.](http://blogs.technet.com/b/scvmm/archive/2013/11/25/adopting-network-virtualization-part-i.aspx)

### **Other Documentation Resources**

An ISO file containing all B and C-Series documentsis available at the following URL: [http://www.cisco.com/](http://www.cisco.com/cisco/software/type.html?mdfid=283853163&flowid=25821) [cisco/software/type.html?mdfid=283853163&flowid=25821.](http://www.cisco.com/cisco/software/type.html?mdfid=283853163&flowid=25821) From this page, click **Unified Computing System (UCS) Documentation Roadmap Bundle**.

The ISO file is updated after every major documentation release.

Follow Cisco UCS Docs on [Twitter](http://twitter.com/ciscoucsdocs) to receive document update notifications.

## <span id="page-6-1"></span>**Obtaining Documentation and Submitting a Service Request**

For information on obtaining documentation, submitting a service request, and gathering additional information, see the monthly What's New in Cisco Product [Documentation,](http://www.cisco.com/en/US/docs/general/whatsnew/whatsnew.html) which also lists all new and revised Cisco technical documentation.

Subscribe to the *What's New in Cisco Product Documentation* as a Really Simple Syndication (RSS) feed and set content to be delivered directly to your desktop using a reader application. The RSS feeds are a free service and Cisco currently supports RSS version 2.0.

Follow Cisco UCS Docs on [Twitter](http://twitter.com/ciscoucsdocs) to receive document update notifications.

<span id="page-8-0"></span>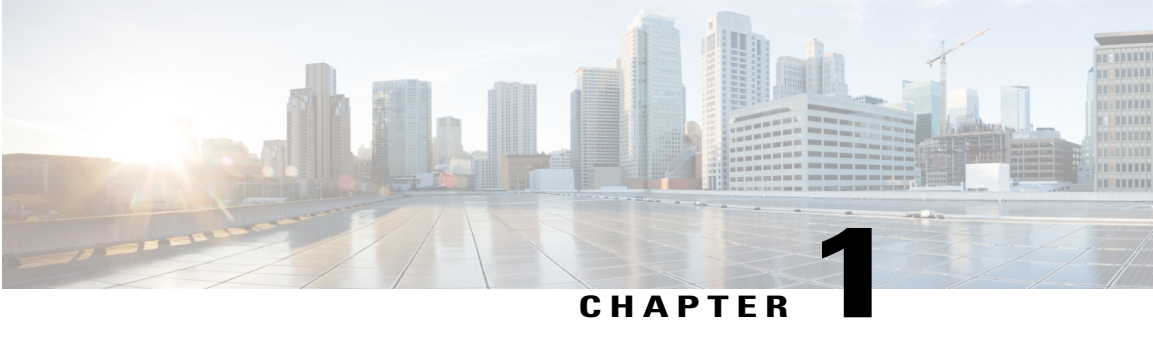

## **Introduction**

This chapter includes the following sections:

- Overview of [Virtualization,](#page-8-1) page 1
- [Overview](#page-8-2) of Cisco Virtual Machine Fabric Extender, page 1
- [Virtualization](#page-9-0) with a Virtual Interface Card Adapter, page 2
- Single Root I/O [Virtualization,](#page-9-1) page 2
- [VM-FEX](#page-10-0) for Hyper-V, page 3
- [Supported](#page-12-0) Microsoft Software Versions, page 5

## <span id="page-8-1"></span>**Overview of Virtualization**

Virtualization allows you to create multiple Virtual Machines (VMs) to run in isolation, side by side on the same physical machine.

Each virtual machine has its own set of virtual hardware (RAM, CPU, NIC) upon which an operating system and fully configured applications are loaded. The operating system sees a consistent, normalized set of hardware regardless of the actual physical hardware components.

In a virtual machine, both hardware and software are encapsulated in a single file for rapid provisioning and moving between physical servers. You can move a virtual machine, within seconds, from one physical server to another for zero-downtime maintenance and continuous workload consolidation.

The virtual hardware makes it possible for many servers, each running in an independent virtual machine, to run on a single physical server. The advantages of virtualization include better use of computing resources, greater server density, and seamless server migration.

## <span id="page-8-2"></span>**Overview of Cisco Virtual Machine Fabric Extender**

A virtualized server implementation consists of one or more VMsthat run as guests on a single physicalserver. The guest VMs are hosted and managed by a software layer called the hypervisor or virtual machine manager (VMM). Typically, the hypervisor presents a virtual network interface to each VM and performs Layer 2 switching of traffic from a VM to other local VMs or to another interface to the external network.

Working with a Cisco virtual interface card (VIC) adapter, the Cisco Virtual Machine Fabric Extender (VM-FEX) bypasses software-based switching of VM traffic by the hypervisor for external hardware-based switching in the fabric interconnect. This method reduces the load on the server CPU, provides faster switching, and enables you to apply a rich set of network management features to local and remote traffic.

VM-FEX extends the IEEE 802.1Qbh port extender architecture to the VMs by providing each VM interface with a virtual Peripheral Component Interconnect Express (PCIe) device and a virtual port on a switch. This solution allows precise rate limiting and quality of service (QoS) guarantees on the VM interface.

## <span id="page-9-0"></span>**Virtualization with a Virtual Interface Card Adapter**

A Cisco VIC adapter is a converged network adapter (CNA) that is designed for both bare metal and VM-based deployments. The VIC adapter supports static or dynamic virtualized interfaces, which includes up to 128 virtual network interface cards (vNICs).

There are two types of vNICs used with the VIC adapter—static and dynamic. A static vNIC is a device that is visible to the OS or hypervisor. Dynamic vNICs are used for VM-FEX by which a VM is connected to a veth port on the Fabric Interconnect.

VIC adapters support VM-FEX to provide hardware-based switching of traffic to and from virtual machine interfaces.

## <span id="page-9-1"></span>**Single Root I/O Virtualization**

Single Root I/O Virtualization (SR-IOV) allows multiple VMs running a variety of guest operating systems to share a single PCIe network adapter within a host server. SR-IOV allows a VM to move data directly to and from the network adapter, bypassing the hypervisor for increased network throughput and lower server CPU burden. Recent x86 server processors include chipset enhancements, such as Intel VT-x technology, that facilitate direct memory transfers and other operations required by SR-IOV.

The SR-IOV specification defines two device types:

- Physical Function (PF)—Essentially a static vNIC, a PF is a full PCIe device that includes SR-IOV capabilities. PFs are discovered, managed, and configured as normal PCIe devices. A single PF can provide management and configuration for a set of virtual functions (VFs).
- Virtual Function (VF)—Similar to a dynamic vNIC, a VF is a full or lightweight virtual PCIe device that provides at least the necessary resources for data movements. A VF is not managed directly but is derived from and managed through a PF. One or more VFs can be assigned to a VM.

SR-IOV is defined and maintained by the Peripheral Component Interconnect Special Interest Group (PCI-SIG), an industry organization that is chartered to develop and manage the PCI standard. For more information about SR-IOV, see the following URL:

<http://www.intel.com/content/www/us/en/pci-express/pci-sig-sr-iov-primer-sr-iov-technology-paper.html>

Hypervisors that support SR-IOV include Linux KVM and Microsoft Hyper-V.

The following Cisco Virtual Interface Cards support SR-IOV with VM-FEX:

- Cisco UCS M81KR Virtual Interface Card
- Cisco UCS P81E Virtual Interface Card
- Cisco UCS Virtual Interface Card 1280
- Cisco UCS Virtual Interface Card 1240
- Cisco UCS Virtual Interface Card 1225
- Cisco UCS Virtual Interface Card 1225T
- Cisco UCS Virtual Interface Card 1227
- Cisco UCS Virtual Interface Card 1227T
- Cisco UCS Virtual Interface Card 1340
- Cisco UCS Virtual Interface Card 1380
- Cisco UCS Virtual Interface Card 1385

### <span id="page-10-1"></span><span id="page-10-0"></span>**VM-FEX for Hyper-V**

### **Overview of the Cisco UCS VM-FEX with Microsoft SCVMM Architecture**

Cisco UCS Manager (UCSM) and MicrosoftSystem Center Virtual Machine Manager (SCVMM) integration extends the Virtual Machine Fabric Extender (VM-FEX) technology to the Microsoft virtualization platform. The architecture allows Cisco UCSM to configure the networking objects that Microsoft SCVMM uses to set up its networking stacks. Microsoft SCVMM uses the networking objects that are created by Cisco UCSM and deploys them on the Microsoft Hyper-V host that hosts the VMs.

The Hyper-V uses Single Root I/O Virtualization (SR-IOV) technology to deploy virtual connections. The VM's interface gets mapped to the virtual function. The SR-IOV support was added to Cisco UCS Release 2.1 to allow the deployment of VM-FEX in Microsoft Hyper-V hosts, but it lacked a centralized VM network management. Release supports the management plane integration with Microsoft SCVMM and provides a centralized VM network management for the Hyper-V hosts. The deployment leverages the SR-IOV technology that is available on the Cisco virtual interface card (VIC) adapters and enables Cisco UCSfabric interconnects (FIs) to be VM aware.

Figure 1 shows the Cisco UCS VM-FEX with Microsoft SCVMM architecture.

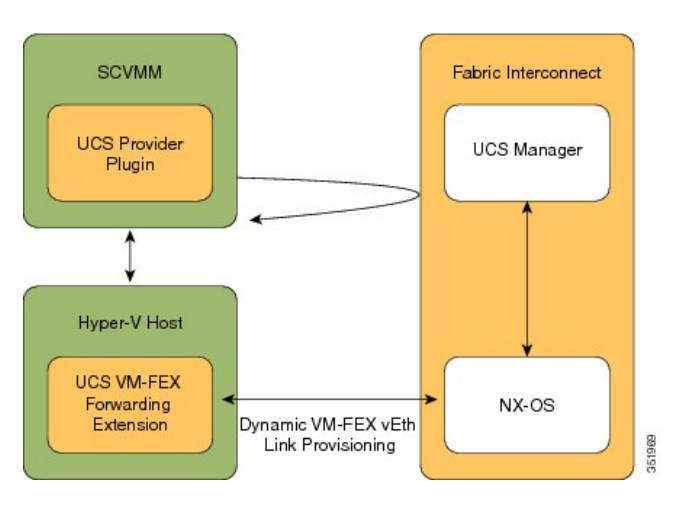

**Figure 1: Cisco UCS VM-FEX with Microsoft SCVMM Architecture**

### **Cisco UCSM**

Cisco UCSM deploysthe service profiles and provisionsthe baremetal as part of the service profile deployment. While configuring the service profile network settings for the Hyper-V hosts, the administrators have to make sure that the SR-IOV support is enabled. The network administrator defines the networking objects, for example, the VLANs and the port profiles in Cisco UCSM. These objects get pushed to Cisco NX-OS in the fabric interconnect (FI). The server administrator installs the Cisco UCS provider plugin on Microsoft SCVMM.

### **Microsoft SCVMM**

The Cisco UCS provider plugin enables Microsoft SCVMM to pull the networking objects from Cisco UCSM, use them natively, and deploy them on the Hyper-V hosts. The hosts that are being added to the host groups are the same servers that Cisco UCSM has deployed using the service profiles. It also pulls the network configuration that is specified in Cisco UCSM and pushes it to the Hyper-V host. When you deploy a Logical Switch on the Hyper-V host, the driver extension gets pushed to the host.

The Cisco UCS VM-FEX forwarding extension is a driver extension that is situated on the Hyper-V host. It ensures that the packets are forwarded to the fabric interconnect (FI) and the switching occurs in the FI. The FI is aware of all the MAC addresses of the VMs. The VM-FEX forwarding extension driver gets the configuration from Microsoft SCVMM and instructs Cisco NX-OS to provision a virtual Ethernet interface for virtunal NICs (vNICs) that come up on the host.

Dynamic VM-FEX vEth Link Provisioning connects the Hyper-v host and Cisco NX-OS. When a VM is online or when you power on a VM, its network card sends a VIC attach using the Cisco VIC protocol and it gets dynamically connected to the FI.

#### **Hyper-V Host**

Microsoft Hyper-V is a virtualization package for Windows Server 2012 and later releases on an x86-64 hardware platform. Hyper-V uses x86 hardware virtualization extensions (for example, Intel VT-x) to implement a hypervisor that hosts VMs as userspace processes.

With VM-FEX for Hyper-V, the hypervisor performs no switching of VM traffic. Working with an installed VIC adapter, the hypervisor acts as an interface virtualizer, and performs the following functions:

- For traffic going from a VM to the VIC, the interface virtualizer identifies the source vNIC so that the VIC can explicitly tag each of the packets generated by that vNIC.
- For traffic received from the VIC, the interface virtualizer directs the packet to the specified vNIC.

All switching is performed by the external fabric interconnect, which can switch not only between the physical ports, but also between the virtual interfaces (VIFs) that correspond to the vNICs on the VMs.

### <span id="page-11-0"></span>**Networking Terminology**

Refer to the following Microsoft networking terminology for more information on the networking objects.

#### **Logical Switch**

A logical switch is the native distributed virtual switch (DVS) by Microsoft. It is a template that you can use to instantiate a virtual switch from. You can define a native switch and attach an extension to it. It is known as a switch extension.

### **Fabric Network**

A fabric network is a logical network that has network segments (VLANs) that span across multiple sites. A fabric network can have one or more network sites.

### **Network Site**

A network site includes site-specific network segments. It is also known as a fabric network definition (FND). A network site can have one or more network segments.

#### **Network Segment**

A network segment is also known as a VM Network Definition (VMND). It consists of a VLAN and an IP pool.

### **VM Network**

A VM network references a network segment. It is used by the tenant as a network that the network tenants can attach their VMs to. It is the tenant's view of the network.

### **Virtual Port Profile**

A virtual port profile is a profile that defines the quality of service (QoS)/service level agreement (SLA) for a vNIC.

#### **Uplink Port Profile**

An uplink port profile carries a list of allowed network segments for a physical network interface card (PNIC).

#### **Reference**

For more information on the networking objects, see **Configuring Logical Networking in VMM Overview** at [http://technet.microsoft.com/en-us/library/jj721568.aspx.](http://technet.microsoft.com/en-us/library/jj721568.aspx)

## <span id="page-12-0"></span>**Supported Microsoft Software Versions**

Cisco UCS Release supports the following Microsoft software:

- SCVMM 2012 SP1
- Windows Hyper-V 2012 SP1
- SCVMM 2012 R2
- Windows Hyper-V 2012 R2

#### **Reference**

For more information on Microsoft SCVMM 2012 SP1 release, see **Description of Update Rollup 4 for System Center 2012 Service Pack 1** at [http://support.microsoft.com/kb/2879276/EN-US.](http://support.microsoft.com/kb/2879276/EN-US)

For more information on Microsoft SCVMM 2012 R2 release, see **Description of Update Rollup 1 for System Center 2012 R2** at <http://support.microsoft.com/kb/2904734/en-us>.

<span id="page-14-0"></span>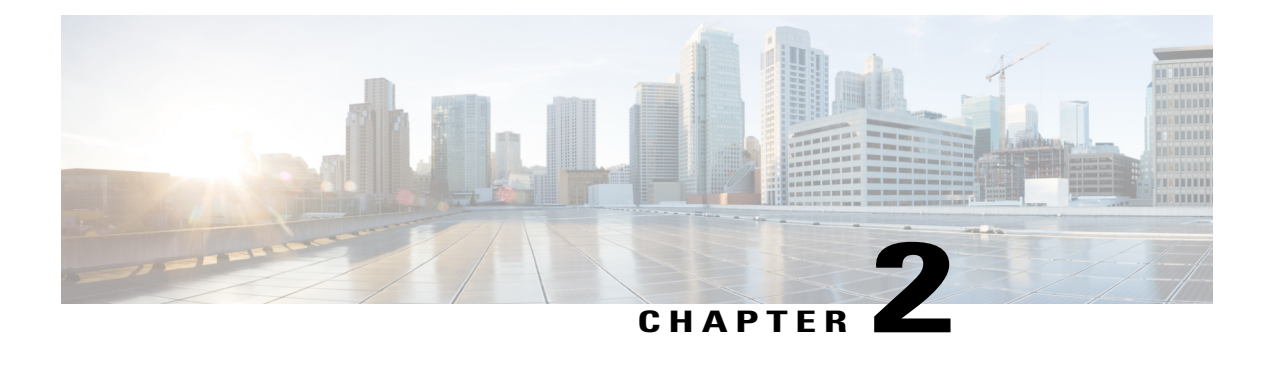

# **Configuring Networking Objects in Cisco UCS Manager**

This chapter includes the following sections:

- [Understanding](#page-14-1) the Cisco UCSM and Microsoft SCVMM Workflow , page 7
- [Configuring](#page-15-0) Service Profile Network Settings for Hyper-V Hosts, page 8
- [Configuring](#page-16-0) a VLAN, page 9
- [Configuring](#page-16-1) an IP Pool, page 9
- [Configuring](#page-17-0) a Fabric Network, page 10
- [Configuring](#page-17-1) a Network Site, page 10
- [Configuring](#page-18-0) a Network Segment, page 11
- [Configuring](#page-19-0) a VM Network, page 12
- [Configuring](#page-20-0) SCVMM Provider, page 13
- [Configuring](#page-21-0) Uplink Port Profiles, page 14
- [Creating](#page-22-0) a Virtual Port Profile, page 15
- [Configuring](#page-23-0) a Profile Client, page 16

## <span id="page-14-1"></span>**Understanding the Cisco UCSM and Microsoft SCVMM Workflow**

See the following steps for a complete workflow of Cisco UCSM with Microsoft SCVMM:

- **1** Configure the service profile network settings for the Hyper-V hosts.
- **2** Configure VLANs and IP pools.
- **3** Configure the fabric network sets, the fabric network, the network site, and the network segment.
- **4** Associate a VM network to the network segment.
- **5** Create a Microsoft SCVMM provider.
- **6** Create a logical switch.
- **7** Configure an uplink port profile (UPP).
- **8** Create a virtual port profile (VPP) (for example, port classification for Microsoft).
- **9** Create a port profile client for the virtual port profile (VPP) and choose the logical switch that was created under the Microsoft SCVMM provider.
- **10** Install the Cisco UCS provider plugin in SCVMM.
- **11** Create a Network Service instance on the provider. The provider fetches all the network definitions from Cisco UCSM. The users can schedule the polls for periodic updates.
- **12** Create a logical switch in SCVMM by checking the **Enable single root I/O virtualization (SR-IOV)** check box and adding Cisco UCSM's logical switch as an extension. Choose an appropriate uplink port profile and virtual port profile.
- **13** Create a VM network in SCVMM and choose the network segment from the drop-down list.
- **14** Attach the Hyper-V hosts to SCVMM.
- **15** Deploy the logical switch to the Hyper-V host.
- **16** Create a VM instance in SCVMM. Assign the VM NIC to a VM network and the port classification.
- **17** Power on the VM and load the eNIC driver on the VM. The eNIC driver now establishes a network link with the Cisco UCS fabric interconnect (FI). The FI enforces the port classification as per the assigned port profile properties.
- **18** Verify the VM vNICs in the Cisco UCSM GUI.

## <span id="page-15-0"></span>**Configuring Service Profile Network Settings for Hyper-V Hosts**

As a prerequisite for the Hyper-V host that you plan on using in the Cisco UCS cluster, configure the service profile network settings first. In the **Modify vNIC** window in the GUI, configure the dynamic vNIC connection policy on the static vNIC.

- In the **Adapter Performance Profile** panel, select an **SRIOV** adapter policy for static vNICs.
- In the **Connection Policies** panel, select **Dynamic vNIC** connection policy on one or more static vNICs that you plan on using.
- In the **Connection Policies** panel, click **Add**to create a dynamic vNIC connection policy. A new window opens.
- Select **windows** as the adapter policy for the dynamic vNIC.
- Specify the number of dynamic vNICs.
- Click **OK**.

After completing the steps outlined in this section, SR-IOV is enabled on the vNICs. For more information on configuring policies, see [Configuring](#page-38-3) Policies, on page 31.

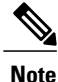

The service profile for VM-FEX configuration must have at least 2 eNICs created on it, one for VM-FEX and another for communication with SCVMM. If there is just one eNIC on the service profile to implement SRIOV and talk to SCVMM, the configuration will not work when a logical switch is deployed on the eNIC.

## <span id="page-16-0"></span>**Configuring a VLAN**

For more information on creating VLANs, see the CLI configuration guide for the Cisco UCSM version that you are using.

## <span id="page-16-1"></span>**Configuring an IP Pool**

Configure an IP pool in the VM tab.

### **Procedure**

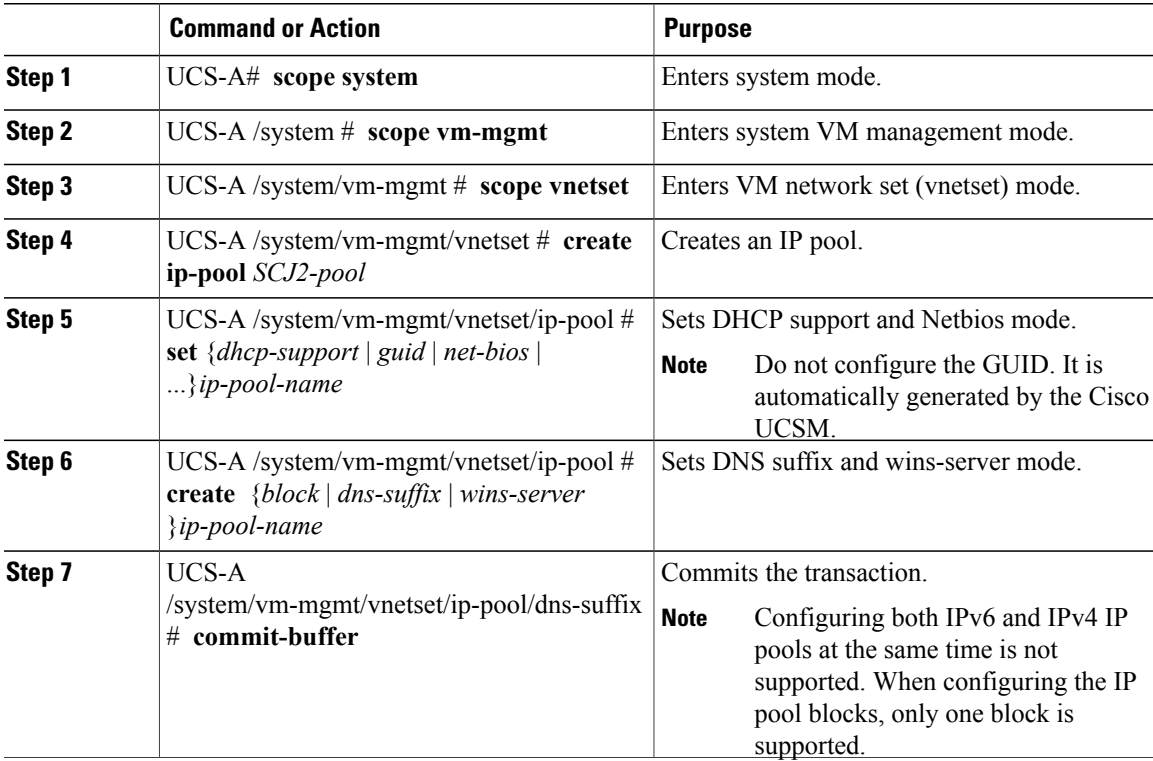

The following example shows how to create an IP pool and commit the transaction:

```
UCS-A # scope system
UCS-A /system # scope vm-mgmt
UCS-A /system/vm-mgmt # scope vnetset
UCS-A /system/vm-mgmt/vnetset # create ip-pool SJC-pool
UCS-A /system/vm-mgmt/vnetset/ip-pool # create block 192.168.100.1 192.168.100.200
192.168.100.10 255.255.255.0
UCS-A /system/vm-mgmt/vnetset/ip-pool/dns-suffix # commit-buffer
UCS-A /system/vm-mgmt/vnetset/ip-pool # create dns-suffix test-cli.com
UCS-A /system/vm-mgmt/vnetset/ip-pool/dns-suffix # commit-buffer
UCS-A /system/vm-mgmt/vnetset/ip-pool # create wins-server test-wins
UCS-A /system/vm-mgmt/vnetset/ip-pool/wins-server # set ipv4-address 10.10.8.8
UCS-A /system/vm-mgmt/vnetset/ip-pool/wins-server # commit-buffer
UCS-A /system/vm-mgmt/vnetset/ip-pool/wins-server # exit
UCS-A /system/vm-mgmt/vnetset/ip-pool # scope dns-suffix test-cli.com
```

```
UCS-A /system/vm-mgmt/vnetset/ip-pool/dns-suffix # set host-name test.com
UCS-A /system/vm-mgmt/vnetset/ip-pool/dns-suffix # commit-buffer
UCS-A /system/vm-mgmt/vnetset/ip-pool # set net-bios active
UCS-A /system/vm-mgmt/vnetset/ip-pool # commit-buffer
UCS-A /system/vm-mgmt/vnetset/ip-pool # set dhcp-support supported
UCS-A /system/vm-mgmt/vnetset/ip-pool # commit-buffer
UCS-A /system/vm-mgmt/vnetset/ip-pool # exit
```
## <span id="page-17-0"></span>**Configuring a Fabric Network**

Configure a Fabric Network in the VM tab.

### **Procedure**

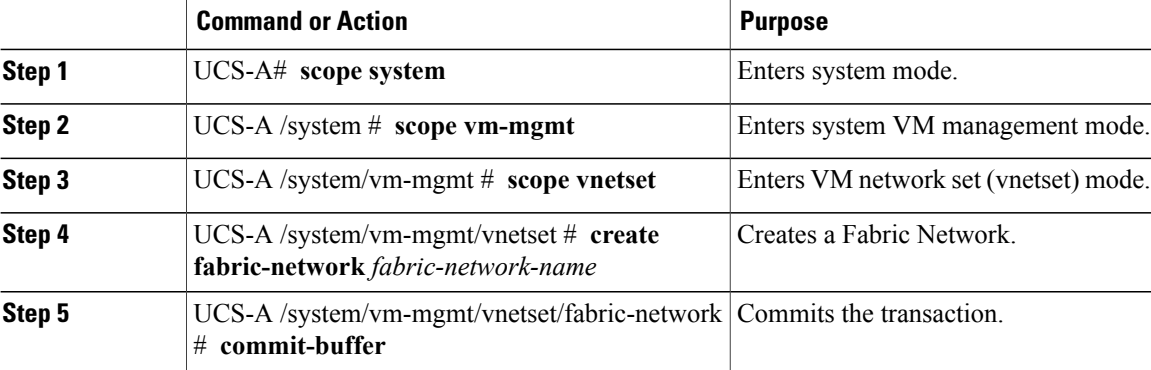

The following example shows how to create a Fabric Network:

```
UCS-A # scope system
UCS-A /system # scope vm-mgmt
UCS-A /system/vm-mgmt # scope vnetset
UCS-A /system/vm-mgmt/vnetset # create fabric-network blizzard
UCS-A /system/vm-mgmt/vnetset/fabric-network # commit-buffer
```
## <span id="page-17-1"></span>**Configuring a Network Site**

Configure a Network Site in the VM tab.

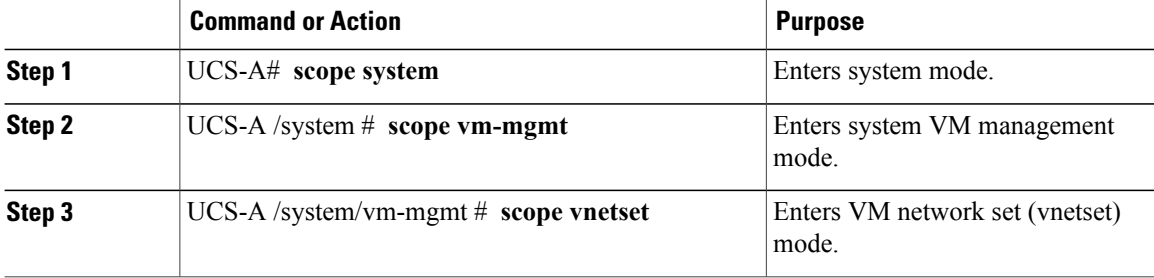

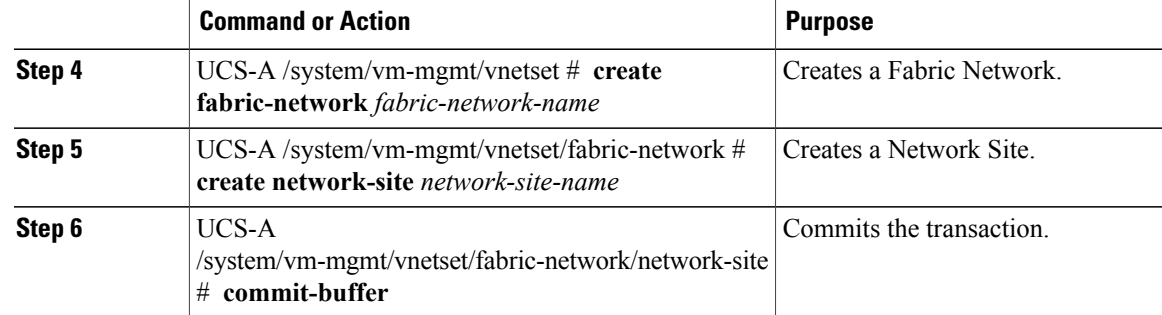

The following example shows how to create a Network Site:

```
UCS-A # scope system
UCS-A /system # scope vm-mgmt
UCS-A /system/vm-mgmt # scope vnetset
UCS-A /system/vm-mgmt/vnetset # create fabric-network blizzard
UCS-A /system/vm-mgmt/vnetset/fabric-network # create network-site blizzard-SJC
UCS-A /system/vm-mgmt/vnetset/fabric-network/network-site # commit-buffer
```
## <span id="page-18-0"></span>**Configuring a Network Segment**

Configure a Network Segment in the VM tab.

### **Before You Begin**

Configure a Network Site before configuring a Network Segment.

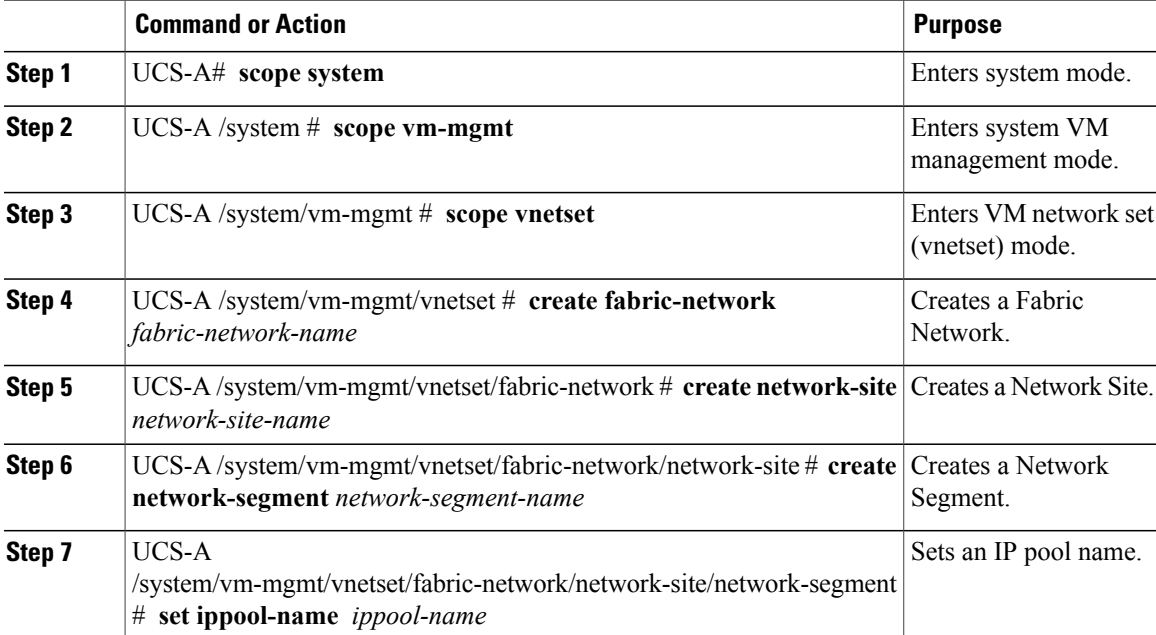

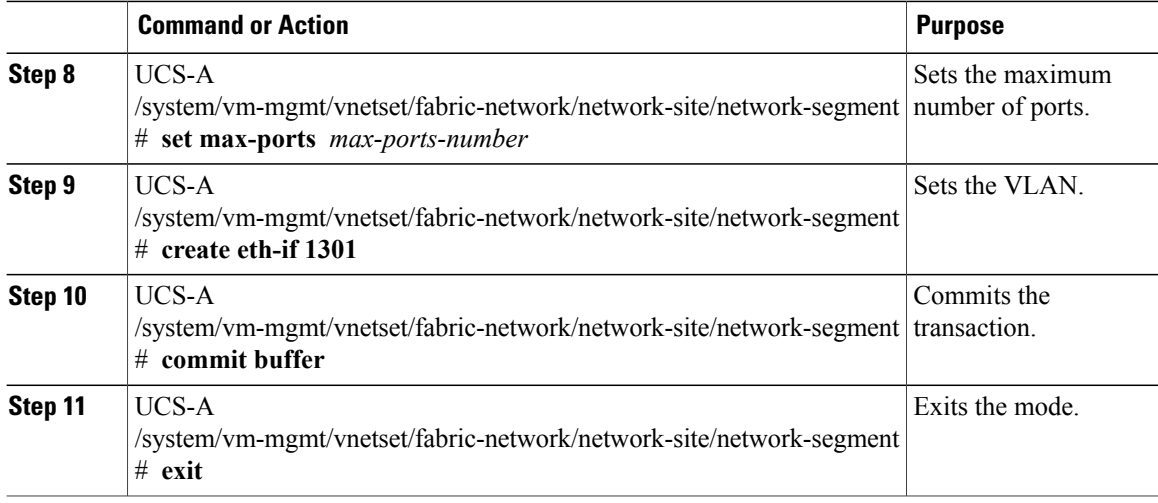

The following example shows how to create a Network Segment with a VLAN and an IP pool:

```
UCS-A # scope system
UCS-A /system # scope vm-mgmt
UCS-A /system/vm-mgmt # scope vnetset
UCS-A /system/vm-mgmt/vnetset # create fabric-network blizzard
UCS-A /system/vm-mgmt/vnetset/fabric-network # create network-site blizzard-SJC
UCS-A /system/vm-mgmt/vnetset/fabric-network/network-site #
create network-segment blizzard-SJC
UCS-A /system/vm-mgmt/vnetset/fabric-network/network-site/network-segment #
set ippool-name SJC-pool
UCS-A /system/vm-mgmt/vnetset/fabric-network/network-site/network-segment #
set max-ports 250
UCS-A /system/vm-mgmt/vnetset/fabric-network/network-site/network-segment #
commit buffer
UCS-A /system/vm-mgmt/vnetset/fabric-network/network-site/network-segment #
create eth-if 1301
UCS-A /system/vm-mgmt/vnetset/fabric-network/network-site/network-segment/eth-if #
commit buffer
UCS-A /system/vm-mgmt/vnetset/fabric-network/network-site/network-segment/eth-if #
exit
```
### <span id="page-19-0"></span>**Configuring a VM Network**

Configure a VM Network in the VM tab.

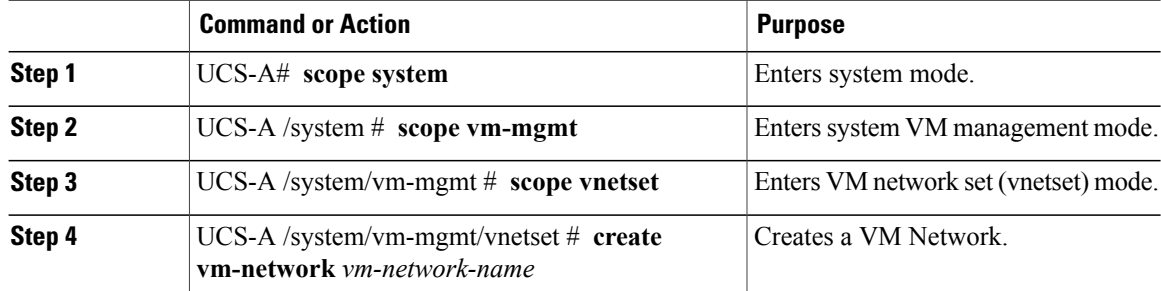

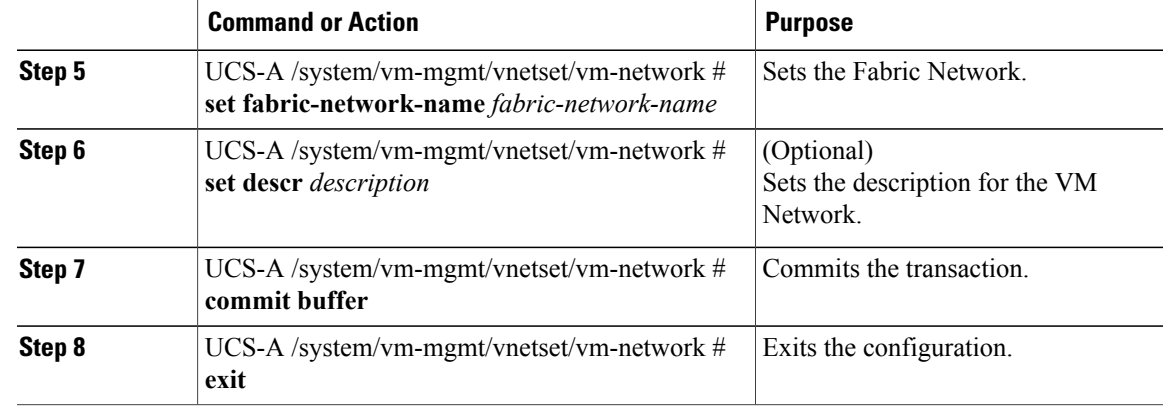

The following example shows how to create a VM Network:

```
UCS-A # scope system
UCS-A /system # scope vm-mgmt
UCS-A /system/vm-mgmt # scope vnetset
UCS-A /system/vm-mgmt/vnetset # create vm-network VMN-SJC
UCS-A /system/vm-mgmt/vnetset/vm-network # set fabric-network-name blizzard
UCS-A /system/vm-mgmt/vnetset/vm-network # set descr blizzard_fabric_network
UCS-A /system/vm-mgmt/vnetset/vm-network # commit-buffer
UCS-A /system/vm-mgmt/vnetset/vm-network # exit
```
### **What to Do Next**

Configure the Network Segment from the GUI.

## <span id="page-20-0"></span>**Configuring SCVMM Provider**

Configure a SCVMM provider in the VM tab.

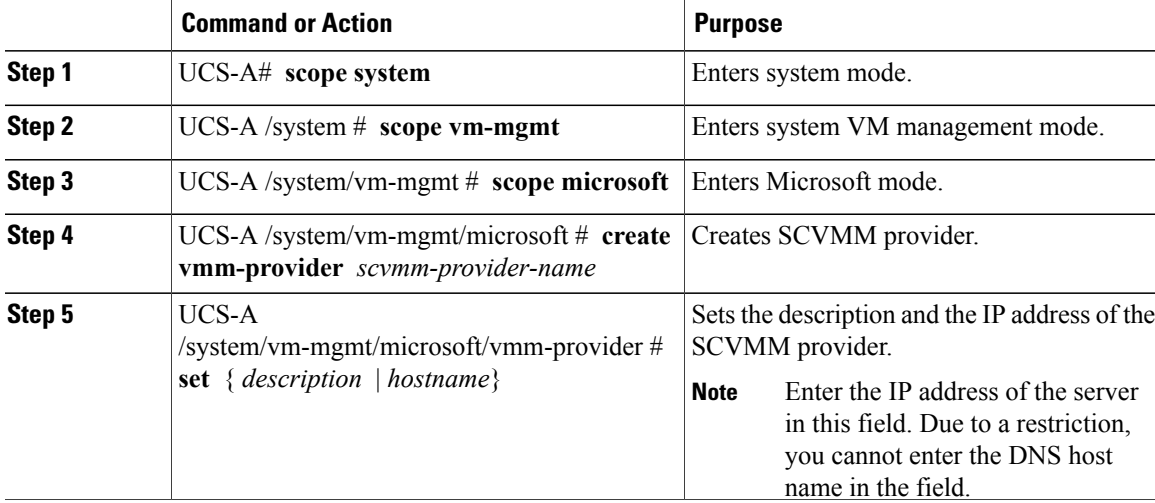

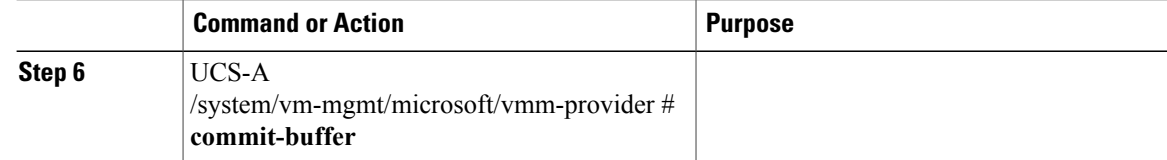

The following example shows how to create a SCVMM provider:

```
UCS-A # scope system
UCS-A /system # scope vm-mgmt
UCS-A /system/vm-mgmt # scope microsoft
UCS-A /system/vm-mgmt/vnetset/microsoft/ # create vmm-provider savbu-scvmm-02
UCS-A /system/vm-mgmt/vnetset/microsoft/vmm-provider # set hostname 10.0.0.10
UCS-A /system/vm-mgmt/vnetset/microsoft/vmm-provider # commit-buffer
```
# <span id="page-21-0"></span>**Configuring Uplink Port Profiles**

Configure the uplink port profiles in the VM tab.

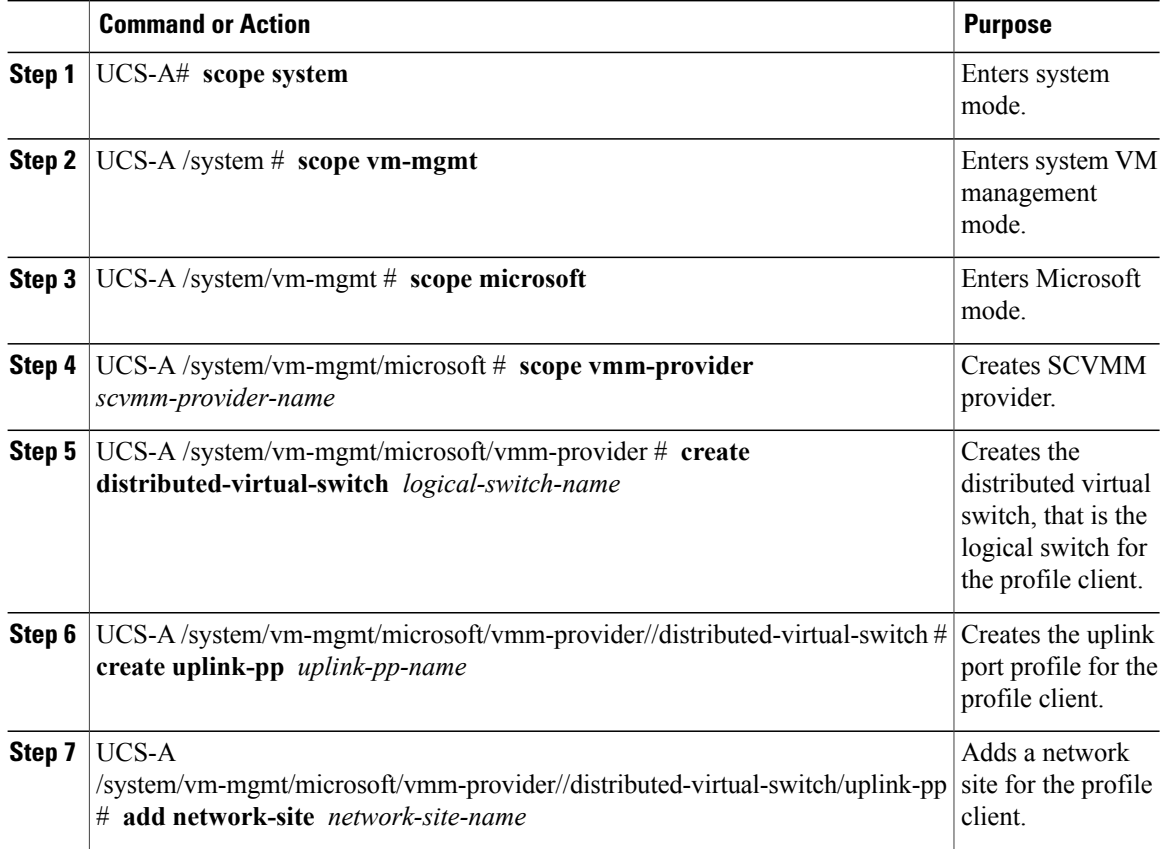

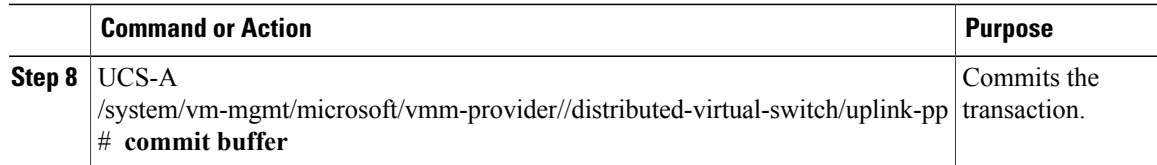

The following example shows how to create an uplink port profile for the profile client:

```
UCS-A # scope system
UCS-A /system # scope vm-mgmt
UCS-A /system/vm-mgmt # scope microsoft
UCS-A /system/vm-mgmt/vnetset/microsoft/ # scope vmm-provider savbu-scvmm-02
UCS-A /system/vm-mgmt/vnetset/microsoft/vmm-provider #
create distributed-virtual-switch LS-1
UCS-A /system/vm-mgmt/vnetset/microsoft/vmm-provider/distributed-virtual-switch #
create uplink-pp UPP-1
UCS-A /system/vm-mgmt/vnetset/microsoft/vmm-provider/distributed-virtual-switch/uplink-pp#
add network-site blizzard-SJC
UCS-A /system/vm-mgmt/vnetset/microsoft/vmm-provider/distributed-virtual-switch/uplink-pp#
commit buffer
```
## <span id="page-22-0"></span>**Creating a Virtual Port Profile**

### **Before You Begin**

For general information about SLA port profiles and profile clients, see Configuring Port Profiles.

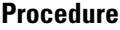

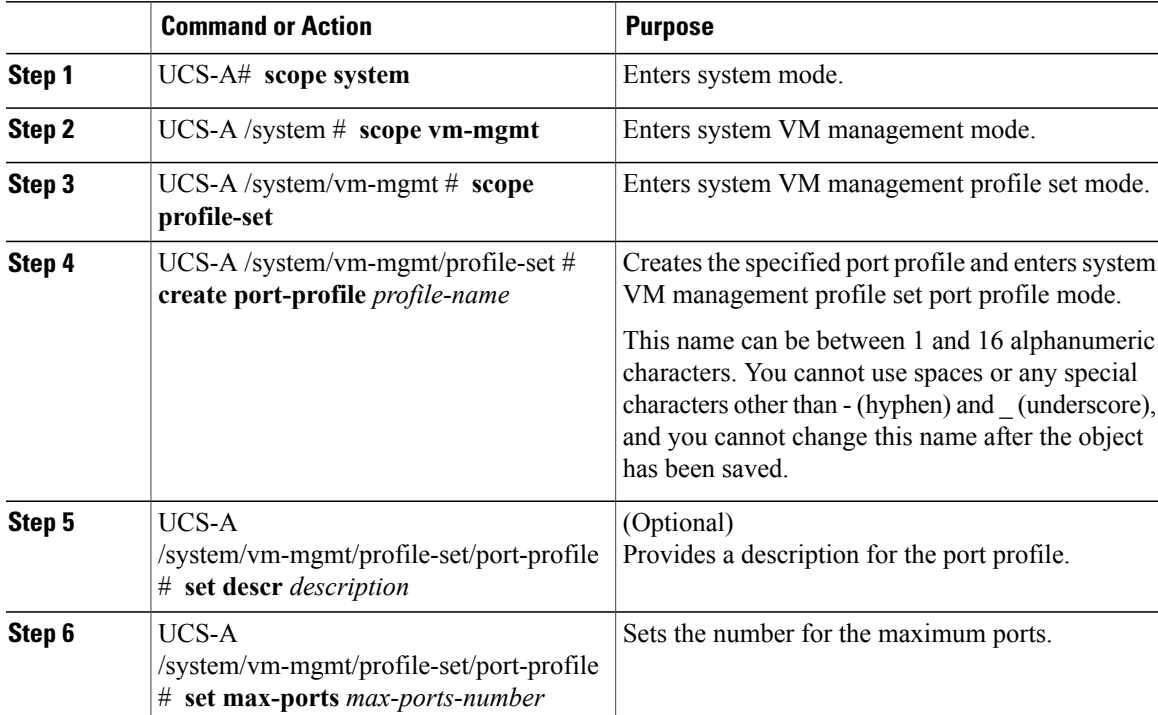

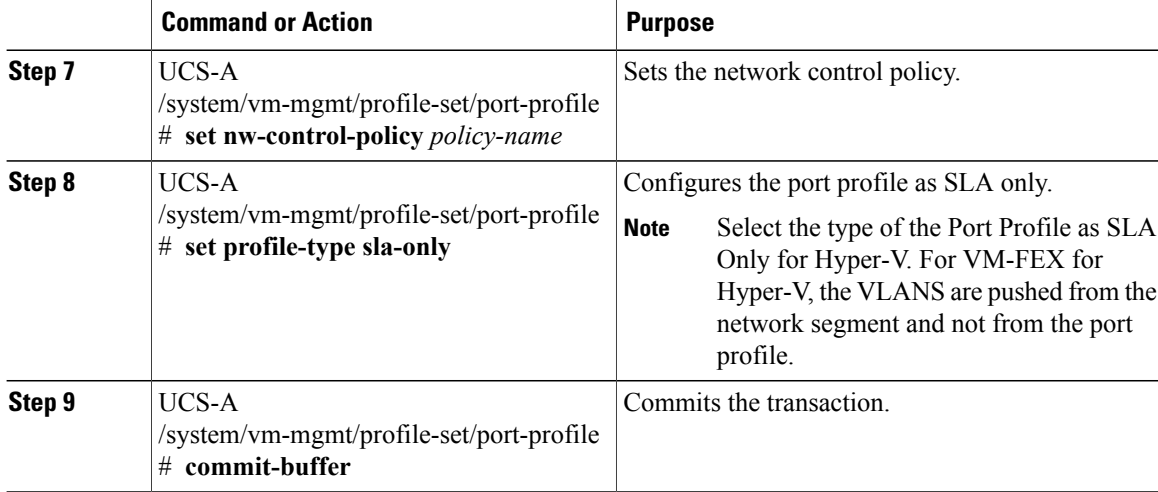

The following example shows how to create and configure a port profile named SanJoseProfile and commit the transaction:

```
UCS-A# scope system
UCS-A /system # scope vm-mgmt
UCS-A /system/vm-mgmt # scope profile-set
UCS-A /system/vm-mgmt/profile-set # create port-profile SanJoseProfile
UCS-A /system/vm-mgmt/profile-set/port-profile* # set descr "Blizzard-QOS"
UCS-A /system/vm-mgmt/profile-set/port-profile* # set max-ports 58
UCS-A /system/vm-mgmt/profile-set/port-profile* # set nw-control-policy access
UCS-A /system/vm-mgmt/profile-set/port-profile/vlan* # set profile-type sla-only
UCS-A /system/vm-mgmt/profile-set/port-profile* # commit-buffer
UCS-A /system/vm-mgmt/profile-set/port-profile # exit
```
### **What to Do Next**

Create a profile client.

## <span id="page-23-0"></span>**Configuring a Profile Client**

Configure the profile client in the VM tab.

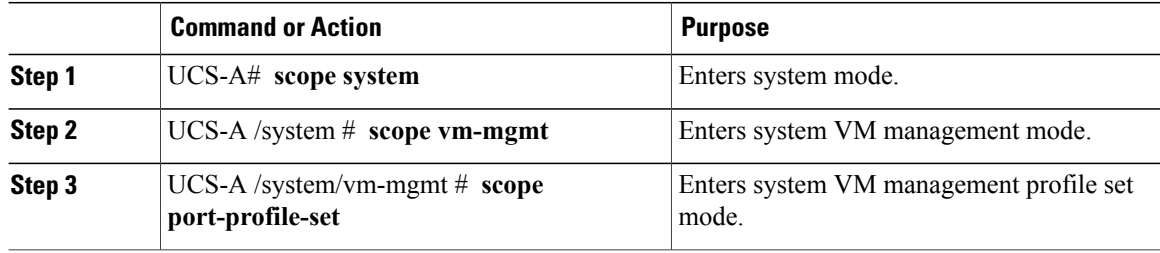

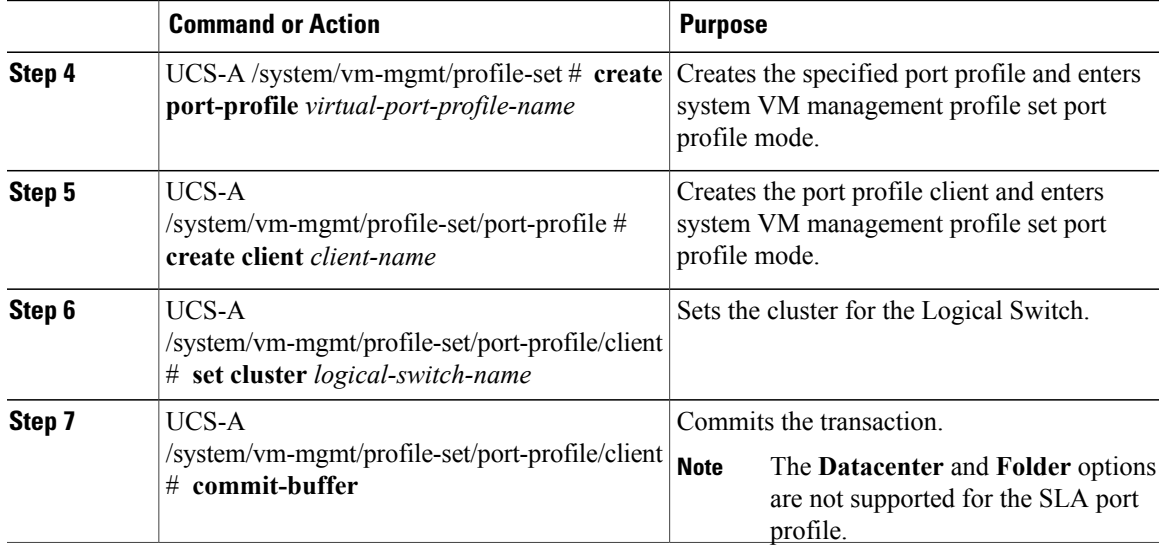

The following example shows how to create a profile client:

```
UCS-A# scope system
UCS-A /system # scope vm-mgmt
UCS-A /system/vm-mgmt # scope port-profile-set
UCS-A /system/vm-mgmt/profile-set # create port-profile VPP1
UCS-A /system/vm-mgmt/profile-set/port-profile # create client test
UCS-A /system/vm-mgmt/profile-set/port-profile/client # set cluster ls1
UCS-A /system/vm-mgmt/profile-set/port-profile/client # commit-buffer
```
<span id="page-26-0"></span>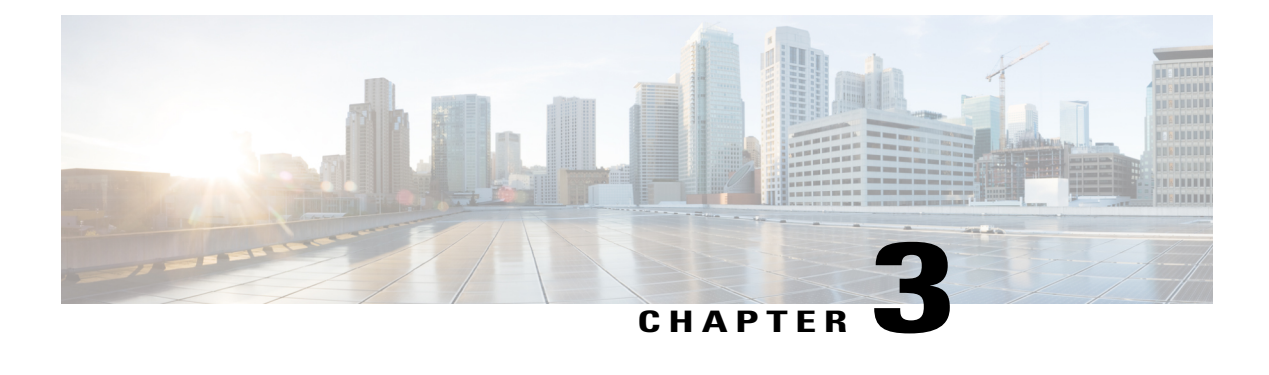

# **Configuring Microsoft SCVMM**

This chapter includes the following sections:

- About Microsoft SCVMM [Dependencies,](#page-26-1) page 19
- Installing Cisco Provider Plugin in [SCVMM,](#page-27-0) page 20
- Creating a Network Service [Instance,](#page-27-1) page 20
- Creating a Logical Switch in [SCVMM,](#page-28-0) page 21
- [\(Optional\)](#page-29-0) Applying IP Pools for the VMs, page 22
- Creating a VM Network in [SCVMM,](#page-30-0) page 23
- Installing the Host Server [Operating](#page-31-0) System, page 24
- [Obtaining](#page-31-1) the Cisco Drivers and Utilities for VM-FEX for Hyper-V, page 24
- Installing the PF Driver and [VM-FEX](#page-31-2) Switch Driver, page 24
- Attaching a Hyper-V Host to Microsoft [SCVMM,](#page-32-0) page 25
- Enabling SRIOV in [SCVMM](#page-33-0) Failover Cluster, page 26
- Viewing the Host-side [Configuration](#page-34-0) in Windows Server 2012, page 27
- [Deploying](#page-34-1) the Logical Switch to the Hyper-V Host, page 27
- Creating a VM in [SCVMM,](#page-35-0) page 28
- [Verifying](#page-36-0) VM vNICs in Cisco UCSM GUI, page 29

## <span id="page-26-1"></span>**About Microsoft SCVMM Dependencies**

Refer to the following Microsoft SCVMM dependencies for installing Microsoft SCVMM:

• Active Directory (AD) Services (2008 or 2012) The AD Domain Controller should have the following services:

◦AD DNS

◦AD DHCP (optional)

- MSSQL 2008 (and later versions) database for SCVMM data store
	- ◦SQL command line utilities
	- ◦Windows Assessment and Deployment Kit (ADK 8.0)

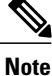

If you see the error message Error while enabling Windows feature: Netfx3, enter the following command as an administrator:  $C$ : $\triangleright$  dism /online /enable-feature /featurename:netfx3 /all /source:d:\sources\sxs, where**d:\sources\sxs** is the Windows installation folder that is mapped to your machine on the D drive.

## <span id="page-27-0"></span>**Installing Cisco Provider Plugin in SCVMM**

The Cisco provider plugin pulls the networking objects from the Cisco UCSM into Microsoft SCVMM. Complete the following steps to install the Cisco provider plugin on Microsoft SCVMM:

#### **Before You Begin**

Verify that the SCVMM server is in the same domain as the host, the host has an eNIC driver, and enable the administrator account.

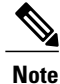

See the Microsoft documentation for the prerequisites on bringing up the SCVMM server: [http://](http://technet.microsoft.com/en-us/library/gg610617.aspx) [technet.microsoft.com/en-us/library/gg610617.aspx](http://technet.microsoft.com/en-us/library/gg610617.aspx)

### **Procedure**

- **Step 1** Install the Cisco UCSM Network Service provider package, for example, CiscoProviderUCSMInstaller 1.1.14 on Microsoft SCVMM from your local drive. The installers are located in the **Installers** directory in the ISO image, for example, ucs-bxxx-drivers\Windows\Installers\Cisco. When the installation is complete, the Cisco UCSM **Network Service Provider Package Setup** window appears.
- <span id="page-27-1"></span>**Step 2** Click **Finish** to exit the setup wizard.

### **Creating a Network Service Instance**

After you install the Cisco UCSM plugin, you can launch the SCVMM GUI and add a Network Service instance in the Microsoft SCVMM GUI.

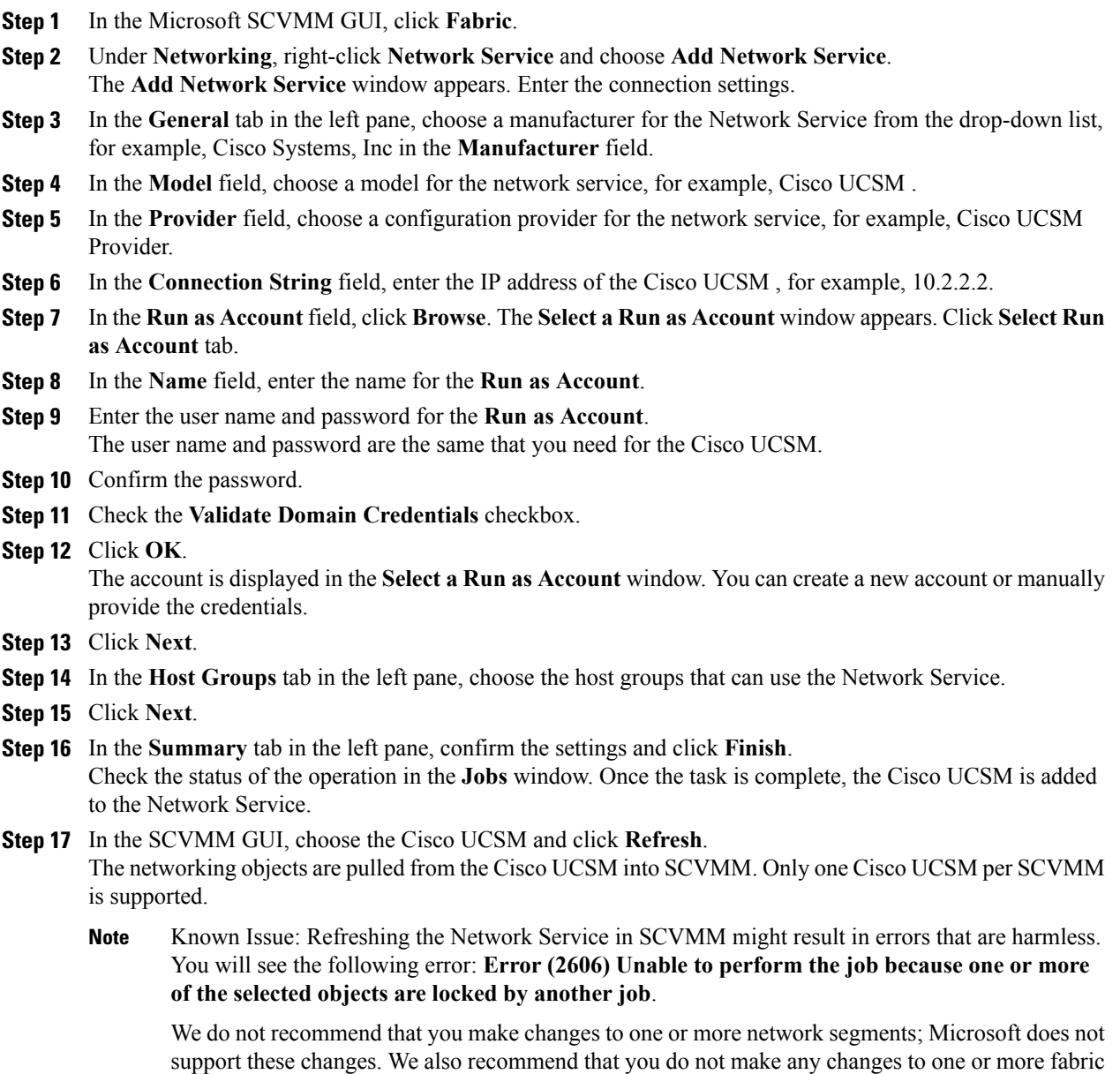

# <span id="page-28-0"></span>**Creating a Logical Switch in SCVMM**

networks, network sites, or the fabric network tree.

A logical switch contains the configuration information that controls the behavior of the virtual switches across hosts in your data center.

- **Step 1** In the Microsoft SCVMM GUI, click **Fabric** in the bottom-left pane and then click **Logical Switches** under **Networking**, and choose the **Create Logical Switch** option. The **Create Logical Switch Wizard** window appears. The **Getting Started** tab in the left pane displays the information and the prerequisites for creating a logical switch.
- **Step 2** Click **Next**.
- **Step 3** In the **General** tab, enter the name of the logical switch.
- **Step 4** (Optional) In the **Description** field, enter the description of the logical switch.
- **Step 5** Check the **Enable Single Root I/O Virtualization (SR-IOV)** check box.
- **Step 6** Click **Next**.
- **Step 7** In the **Extensions** tab, uncheck the **Microsoft Windows Filter** check box because the filtering extension is not allowed with the forwarding extension. This is a Microsoft restriction.
- **Step 8** Choose the **Virtual Switch Extensions** that you want to use with the logical switch. Choose the logical switch as the forwarding extension. This object is pulled from the Cisco UCSM.
- **Step 9** Click **Next**.
- **Step 10** In the **Uplink** tab, click **Add**. The **Add Uplink Port Profile** window appears.
- **Step 11** Choose the **Uplink Port Profile**.
- **Step 12** Click **OK**.
- **Step 13** Click **Next**.
- **Step 14** In the **Virtual Port** tab, click **Add**. The **Add Virtual Port** window displays. If you created a port profile client earlier for the logical switch, you will see the name of the logical switch with the port profile in this window.
- **Step 15** In the **Port Classification** field, click **Browse** and choose the default SR-IOV port profile.
- **Step 16** Choose the logical switch and the associated port profile.
- **Step 17** Choose **Include a virtual network adapter port profile in this virtual port.**
- **Step 18** Choose the SR-IOV profile as the native virtual network adapter port profile.
- **Step 19** Click **OK**.

The SR-IOV port profile is displayed in the **Virtual Port** tab.

- **Step 20** Click **Next**.
- **Step 21** in the left pane, click the **Summary** tab and confirm the settings.
- <span id="page-29-0"></span>**Step 22** Click **Finish**.

The logical switch, the uplink port profile, and the port classification are displayed in the SCVMM GUI.

## **(Optional) Applying IP Pools for the VMs**

You can apply the IP pools for the VMs. This step is optional.

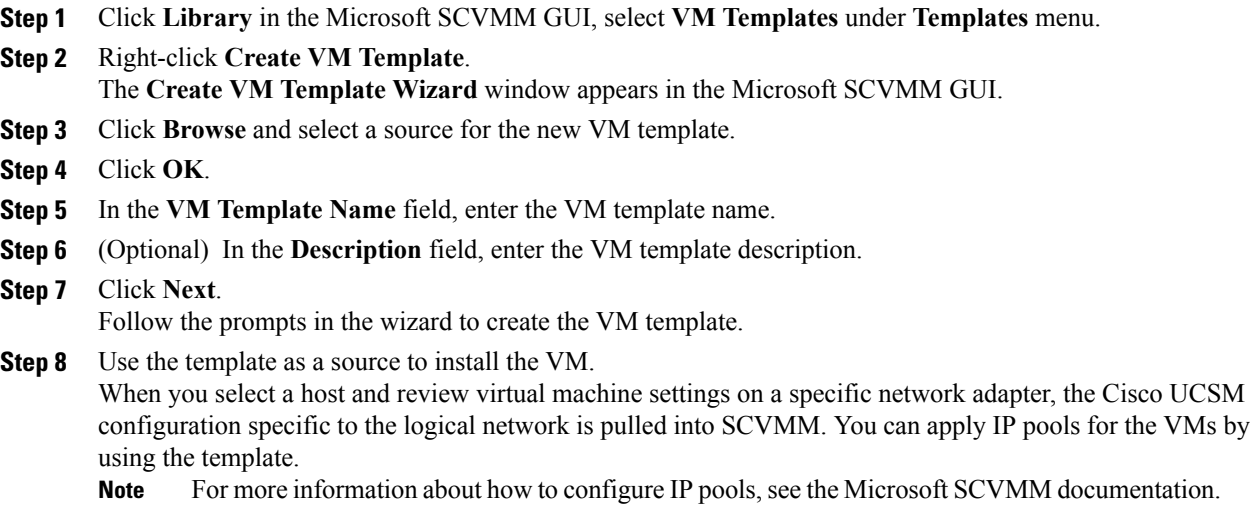

# <span id="page-30-0"></span>**Creating a VM Network in SCVMM**

You can configure the settings for the VM network.

### **Procedure**

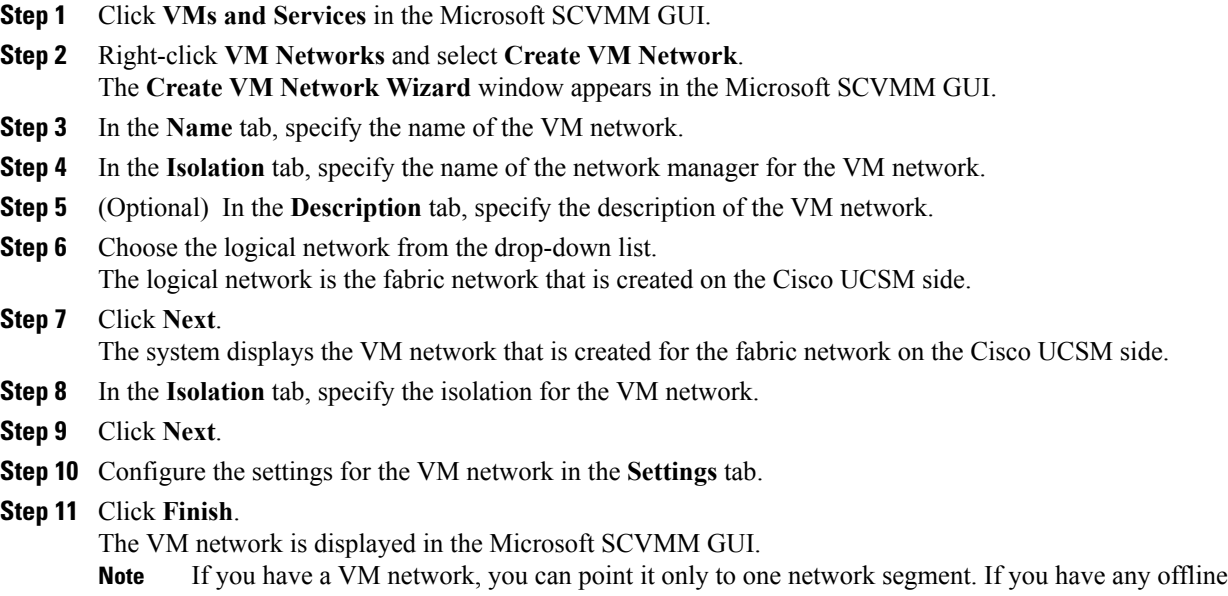

VMs and they use a particular VM network, do not change the association of the VM networks. You can change the association only when the VMs are deleted.

## <span id="page-31-0"></span>**Installing the Host Server Operating System**

### **Before You Begin**

For detailed information about installing Windows Server 2012 or Windows Server 2012 R2 with Hyper-V, see the Microsoft Windows Server 2012 or Microsoft Windows Server 2012 R2 documentation.

### **Procedure**

**Step 1** Install Windows Server 2012 or Windows Server 2012 R2 with Hyper-V on the host server.

**Step 2** Open the Windows Server Manager.

### **What to Do Next**

Install the Cisco drivers and utilities.

## <span id="page-31-1"></span>**Obtaining the Cisco Drivers and Utilities for VM-FEX for Hyper-V**

### **Procedure**

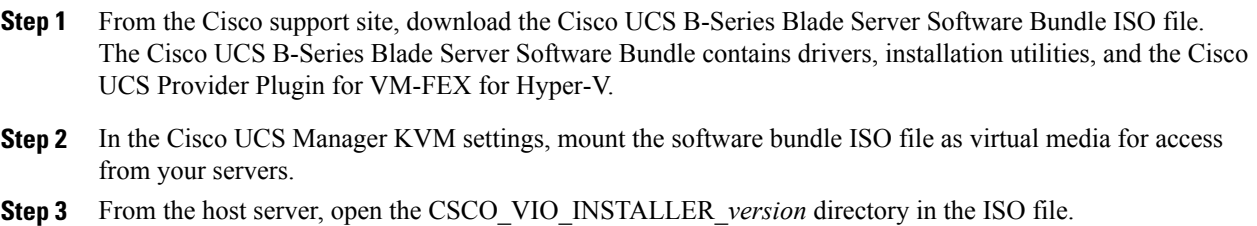

- Insert the release version number for *version* in the directory name. For example, the directory name is CSCO\_VIO\_INSTALLER\_2.4.22 for Release 2.2(1).
- <span id="page-31-2"></span>**Step 4** Open and read the readme.txt file for the latest information about installing and configuring VM-FEX for Hyper-V.

## **Installing the PF Driver and VM-FEX Switch Driver**

Perform this task on the host server to install the Cisco VIO drivers and utilities.

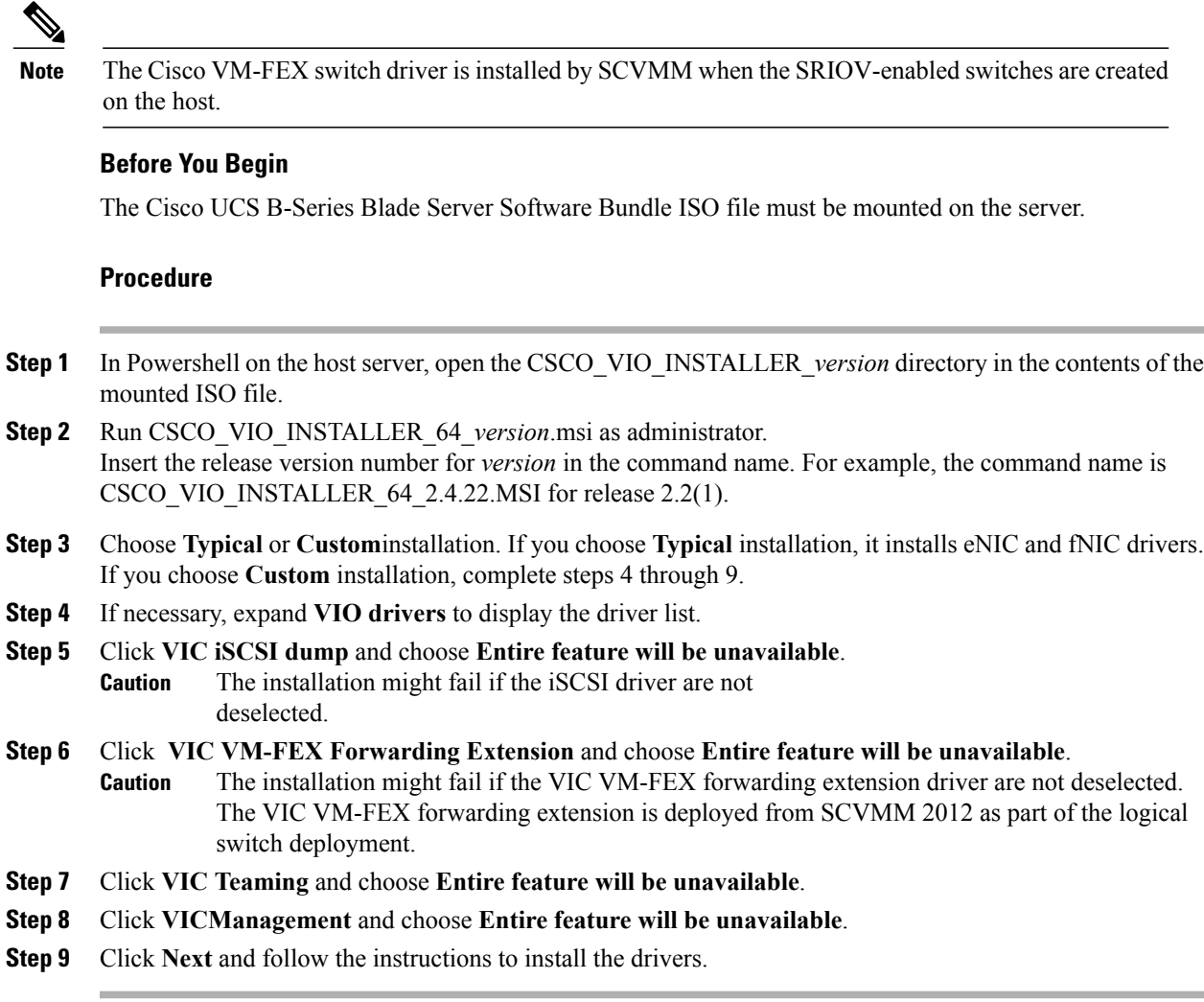

## <span id="page-32-0"></span>**Attaching a Hyper-V Host to Microsoft SCVMM**

### **Before You Begin**

- Install the operating system.
- Update the driver.
- Move the host to the same domain as the SCVMM.
- Disable the firewall.

 $\Omega$ **Tip**

Cisco recommends that you install Hyper-V before adding the host to SCVMM. If you do not install Hyper-V before adding the host to SCVMM, a light version of Hyper-V, without a GUI, is installed.

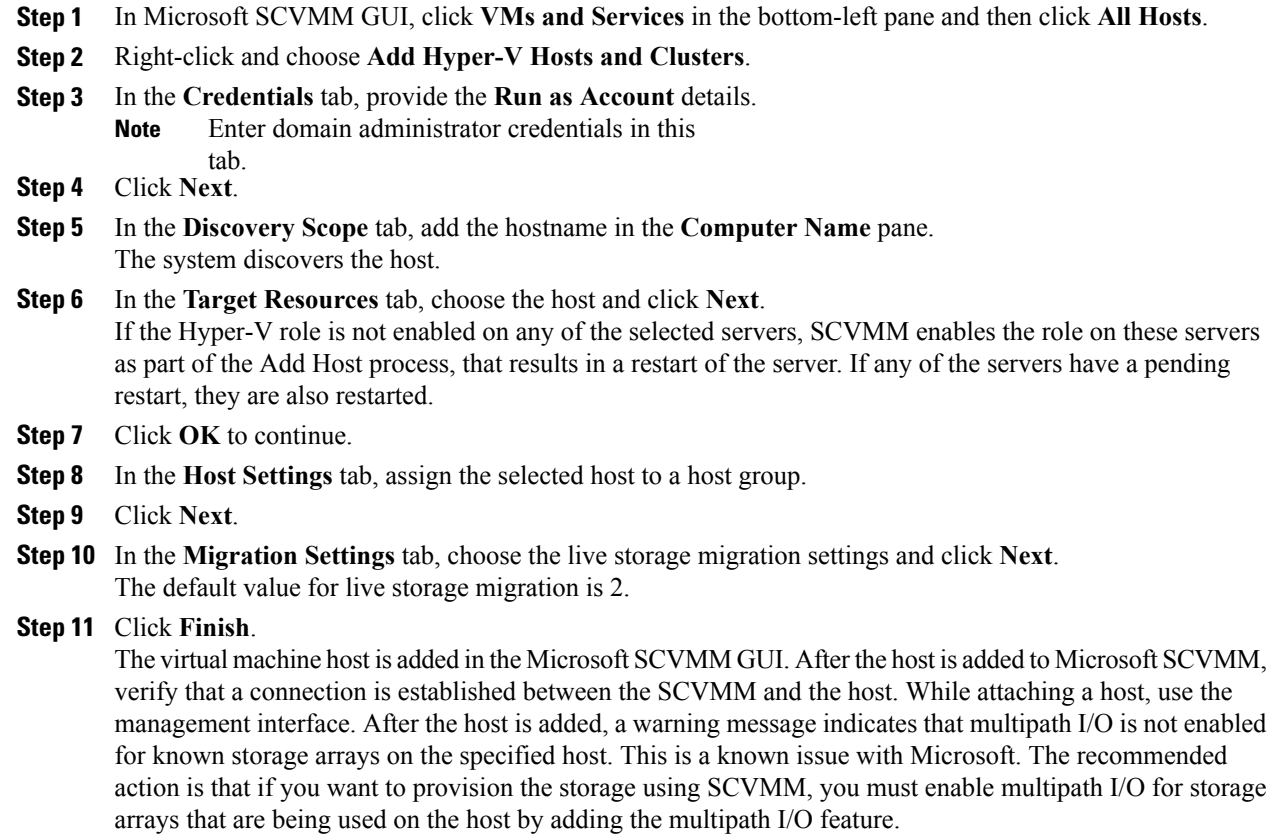

## <span id="page-33-0"></span>**Enabling SRIOV in SCVMM Failover Cluster**

### **Before You Begin**

- All network interfaces on nodes in the cluster must have the same configuration (name, uplink VLANs and so on)
- The virtual switch must be a logical switch that can be provisioned on all Hyper-V nodes in the cluster.

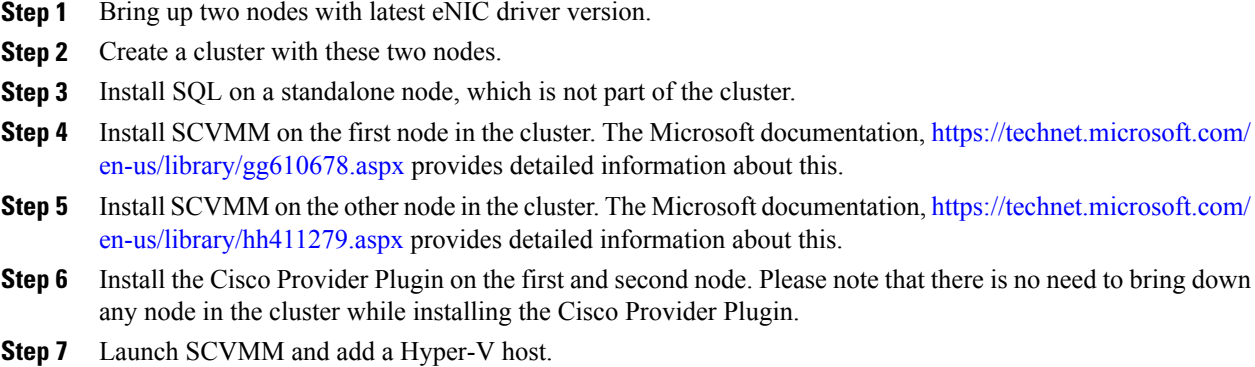

## <span id="page-34-0"></span>**Viewing the Host-side Configuration in Windows Server 2012**

Following these guidelines for reviewing the host-side configuration in Windows Server 2012:

- Add the host to the domain. Verify that the domain host account has the administrator rights for adding a host to the domain.
- The Cisco eNIC driver for Windows Server 2012 has the following guidelines:
	- ◦Note that the Cisco eNIC driver is an interface that facilitates communication between supported operating systems and Cisco UCS Virtual Interface Cards.
	- ◦Make sure that the same driver is used for the hypervisor and VM.
- Configure the SR-IOV dynamic connection policy on the adapter in the service profile.
- Make sure that the Hyper-V role is enabled when the host is added to SCVMM.
- Make sure that the forwarding extension driver is installed on the host when the logical switch is created in SCVMM.

## <span id="page-34-1"></span>**Deploying the Logical Switch to the Hyper-V Host**

After you add a host to SCVMM, you must create a logical switch and attach it to that host. While attaching the host, it installs the extension drivers from SCVMM on the host.

### **Before You Begin**

Make sure that the data path interfaces are enabled for the Logical Switch and refresh the host.

### **Procedure**

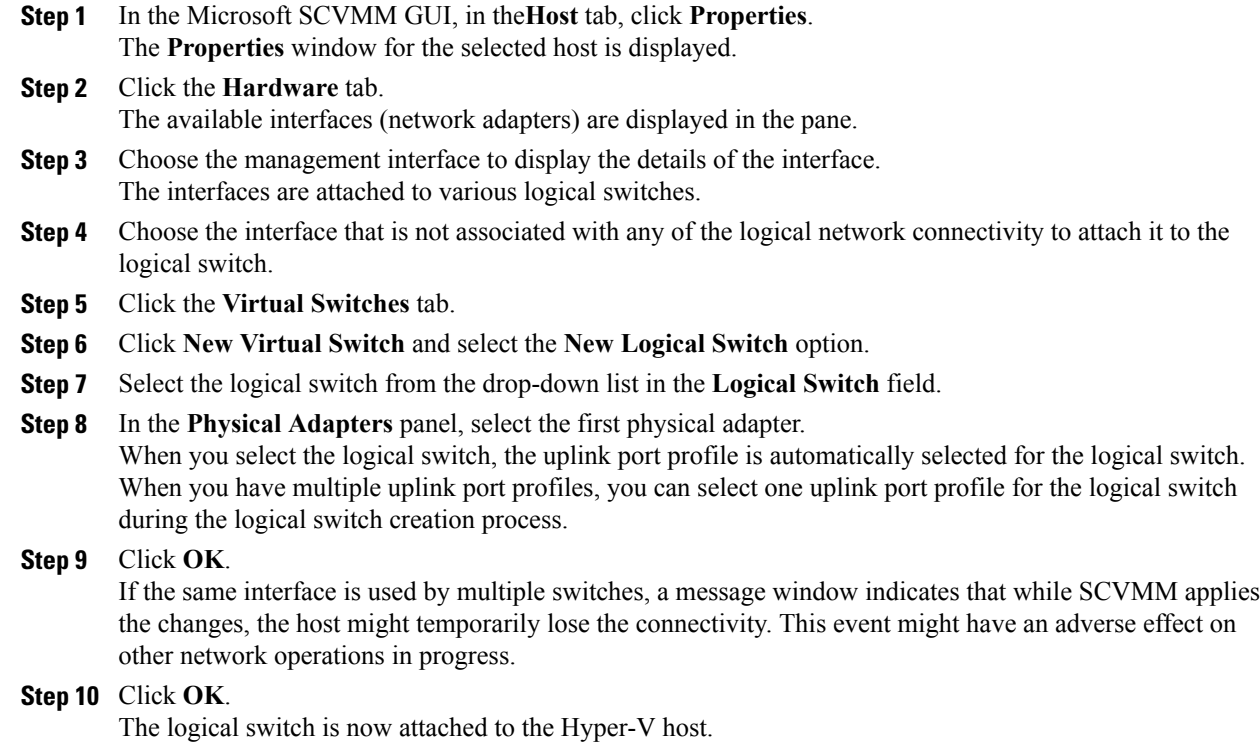

# <span id="page-35-0"></span>**Creating a VM in SCVMM**

You can create a VM in SCVMM and attach the logical switch and the VM network to the VM vNICs.

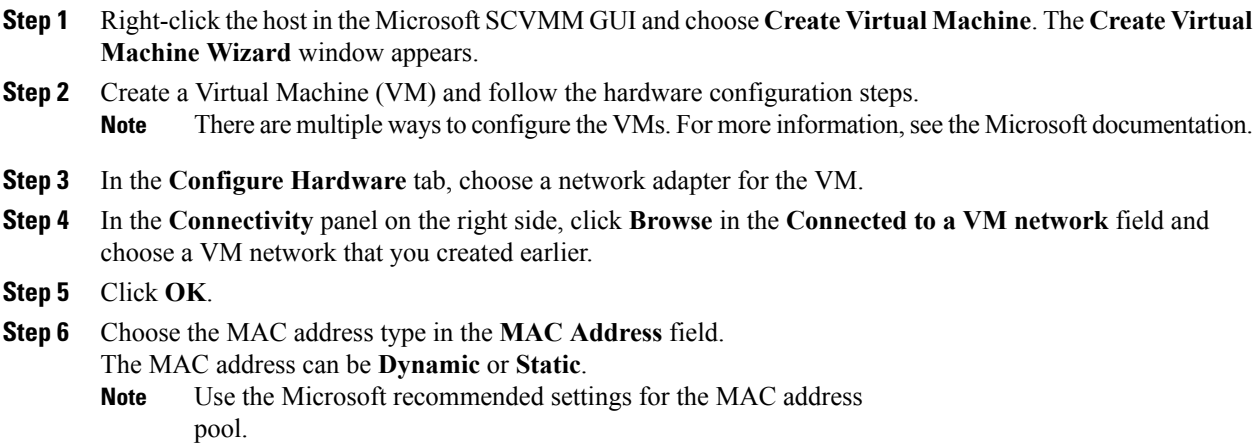

- **Step 7** In the **Port Profile** field, choose the port classification as **SR-IOV**.
- **Step 8** Click **Next**.
- **Step 9** In the **Select Destination** tab, choose **Place the virtual machine on a host** and choose the **Destination** as **All Hosts**.
- **Step 10** Click **Next**. The destination host is highlighted.
- **Step 11** Click **Next**.
- **Step 12** In the **Configure Settings** tab, review the virtual machine settings and click **Next**.
- **Step 13** In the **Add Properties** tab, review the settings and click **Next**.
- **Step 14** In the **Summary** tab, confirm the settings and check the **Start the virtual machine after deploying it** check box.
- **Step 15** Click **Create**.

The VM network is created and it is displayed in the GUI. A warning message indicates that the system cannot set bandwidth setting on the virtual adapter for the SR-IOV switch. The recommended action is to check the native virtual port profile, correct the issue, and try again.

- **Step 16** Choose the VM in the GUI and click **Properties**.
- **Step 17** Verify the configured properties of the VM.
- **Step 18** After the VM is up, install the virtual function (VF) driver on the VM. Use the same CSCO\_VIO\_INSTALLER\_64 msi file that was used in Installing the PF Driver and [VM-FEX](#page-31-2) [Switch](#page-31-2) Driver, on page 24. For example, the command name is CSCO VIO INSTALLER 64 2.4.22.MSI for release 2.2(1).
- **Step 19** Choose **Typical** or **Custom** installation. If you choose **Custom** installation, install 'Cisco VIC VMNic Ethernet' and 'VIC Ethernet Utility'.

# <span id="page-36-0"></span>**Verifying VM vNICs in Cisco UCSM GUI**

You can verify the VM creation status in the Cisco UCSM GUI.

- **Step 1** In the **Navigation** pane, click the **VM** tab.
- **Step 2** On the **VM** tab, expand the **All** node.
- **Step 3** Expand **Virtual Machines** and verify that the VM is displayed in the GUI. In the **General** tab, verify the properties of the vNIC fields. You can verify the **Name**, **MAC address**, **Profile Name**, **VMND Name**, and **Status of the vNIC** fields.

 $\overline{\phantom{a}}$ 

<span id="page-38-3"></span><span id="page-38-0"></span>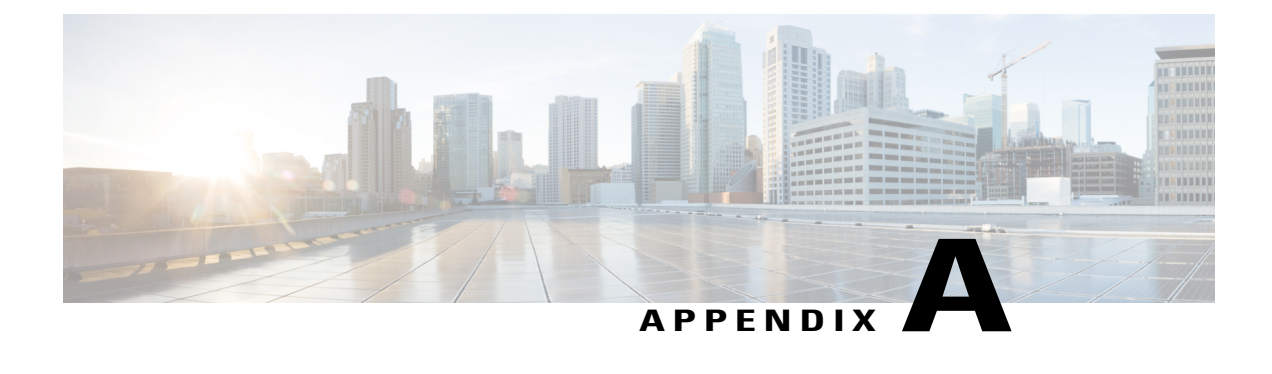

# **Configuring Policies**

This chapter includes the following sections:

- [Configuring](#page-38-1) Dynamic vNIC Connection Policies, page 31
- Creating a Custom Adapter Policy for [SR-IOV,](#page-42-0) page 35

# <span id="page-38-2"></span><span id="page-38-1"></span>**Configuring Dynamic vNIC Connection Policies**

### **Dynamic vNIC Connection Policy**

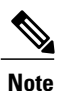

In an SR-IOV topology, such as a Hyper-V or KVM cluster, a Virtual Function (VF) takes the place of the dynamic vNIC. The VF is essentially a restricted version of the dynamic vNIC, in which all system communication and configuration of the VF is performed through the associated physical function (PF).

The dynamic vNIC connection policy determines how the connectivity between VMs and dynamic vNICs is configured. This policy is required for Cisco UCS domains that include servers with VIC adapters on which you have installed VMs and configured dynamic vNICs.

### **Ethernet Adapter Policy**

Each dynamic vNIC connection policy includes an Ethernet adapter policy and designates the number of vNICs that can be configured for any server associated with a service profile that includes the policy.

For Hyper-V, use the predefined Ethernet adapter policy named Windows.

### **Server Migration**

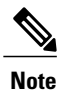

If you migrate a server that is configured with dynamic vNICs, the dynamic interface used by the vNICs fails and notifies you of that failure.

When the server comes back up, assigns new dynamic vNICs to the server. If you are monitoring traffic on the dynamic vNIC, you must reconfigure the monitoring source.

### <span id="page-39-0"></span>**Creating a Dynamic vNIC Connection Policy**

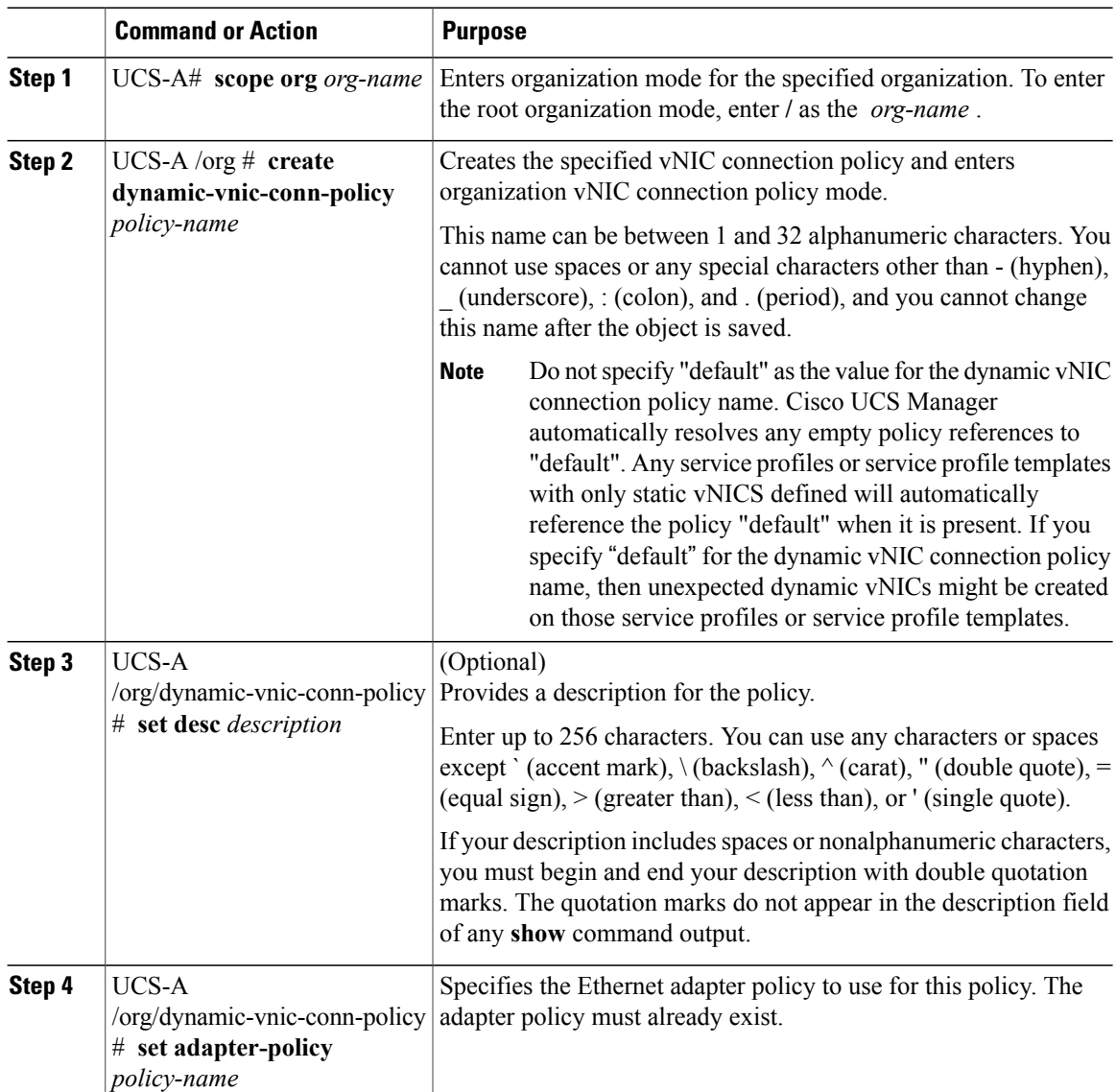

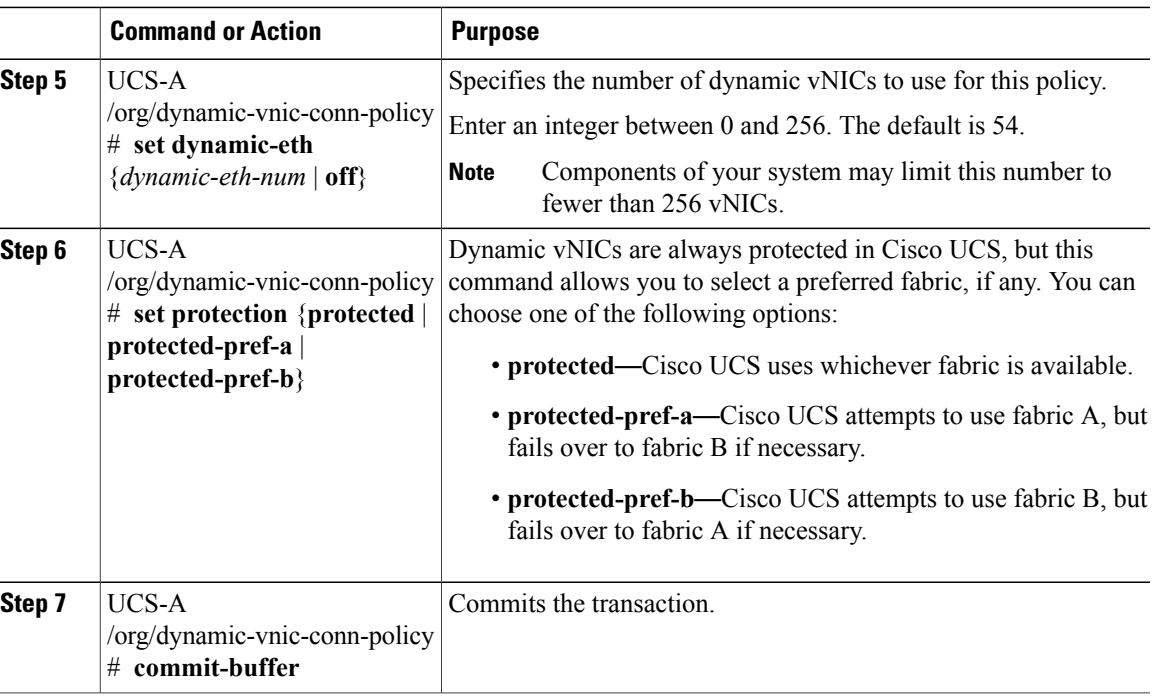

The following example shows how to create a dynamic vNIC connection policy named MyDynVnicConnPolicy that uses the system-provided Ethernet adapter policy for 12 dynamic vNICs and commit the transaction:

```
UCS-A# scope org /
UCS-A /org # create dynamic-vnic-conn-policy MyDynVnicConnPolicy
UCS-A /org/dynamic-vnic-conn-policy* # set adapter-policy
UCS-A /org/dynamic-vnic-conn-policy* # set desc "Dynamic vNIC for Eth policy"
UCS-A /org/dynamic-vnic-conn-policy* # set dynamic-eth 12
UCS-A /org/dynamic-vnic-conn-policy* # commit-buffer
UCS-A /org/dynamic-vnic-conn-policy #
```
### <span id="page-40-0"></span>**Deleting a Dynamic vNIC Connection Policy**

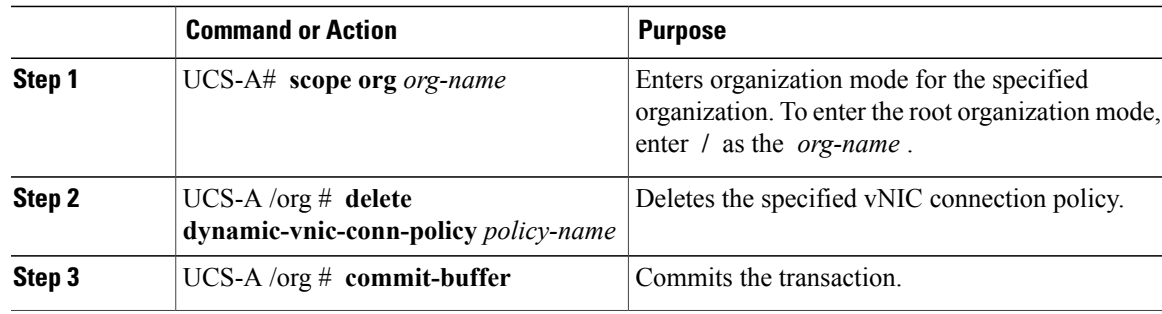

The following example shows how to delete the dynamic vNIC connection policy named MyDynVnicConnPolicy and commit the transaction:

```
UCS-A# scope org /
UCS-A /org # delete dynamic-vnic-conn-policy MyDynVnicConnPolicy
UCS-A /org* # commit-buffer
UCS-A /org #
```
### <span id="page-41-0"></span>**Viewing Dynamic vNIC Properties in a VM**

### **Before You Begin**

The VM must be operational.

#### **Procedure**

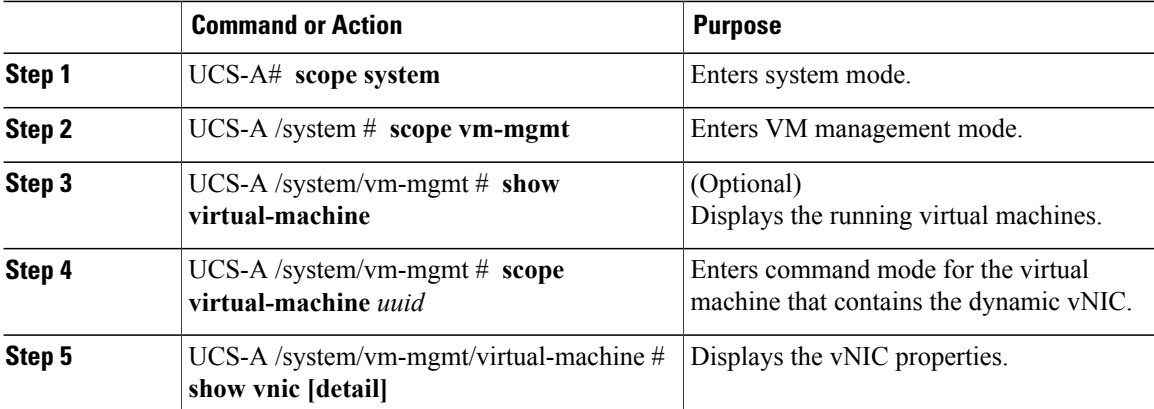

The following example shows how to display the properties of a dynamic vNIC in a VM:

```
UCS-A# scope system
UCS-A /system # scope vm-mgmt
UCS-A /system/vm-mgmt # show virtual-machine
Virtual Machine:
   UUID: 420a00c8-934b-4ae3-6af5-2ce9b8bd0f44
    Service Profile: org-root/ls-PTS-ch6-7
    Server: sys/chassis-6/blade-7
   Status: Online
.
.
.
UCS-A /system/vm-mgmt # scope virtual-machine 420a08b0-cda7-9e0a-424f-01ec8653eea0
UCS-A /system/vm-mgmt/virtual-machine # show vnic detail
vNIC:
   Name: 4479
    Status: Online
   MAC Address: 00:50:56:8A:07:B5
   Profile Name: VM-mgmt
    Virtual Adapter: sys/chassis-1/blade-1/adapter-1/host-eth-9
   Vnic Dn: org-root/ls-PTS-ch1-1/ether-dynamic-prot-009
   Current Task:
UCS-A /system/vm-mgmt/virtual-machine #
```
## <span id="page-42-0"></span>**Creating a Custom Adapter Policy for SR-IOV**

The predefined **SRIOV** Ethernet adapter policy supports up to 32 CPU threads. If the server has more than 32 CPU threads, you must follow this procedure to create and specify a custom adapter policy that supports a number of interrupts equal to the number of CPU threads.

For more information about creating an adapter policy, see "Configuring Ethernet Adapter Policies" in the *Cisco UCS Manager CLI Configuration Guide*.

### **Before You Begin**

Determine the number of CPU threads used by your server using the **show server cpu** *chassis/blade* **detail** command.

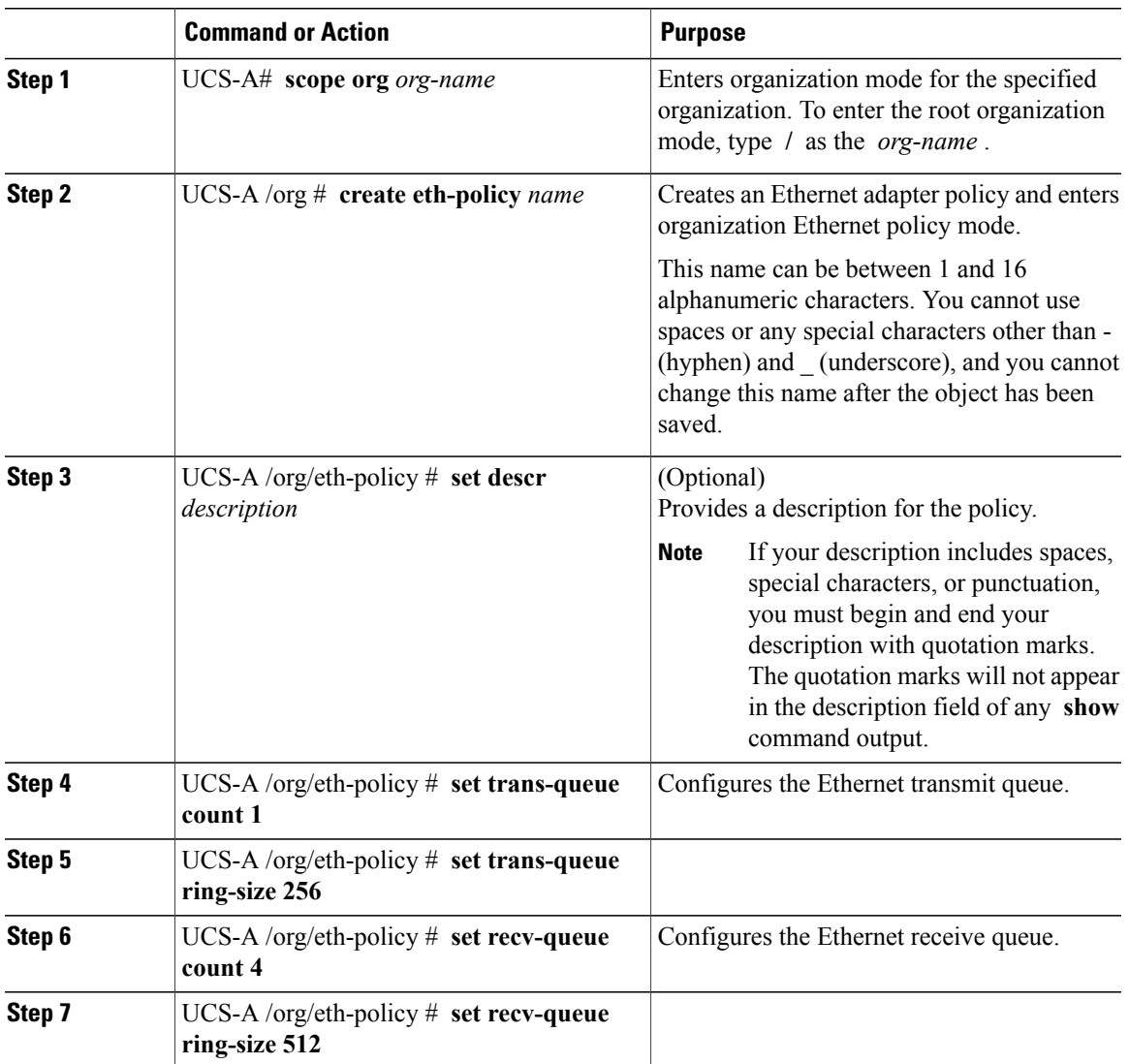

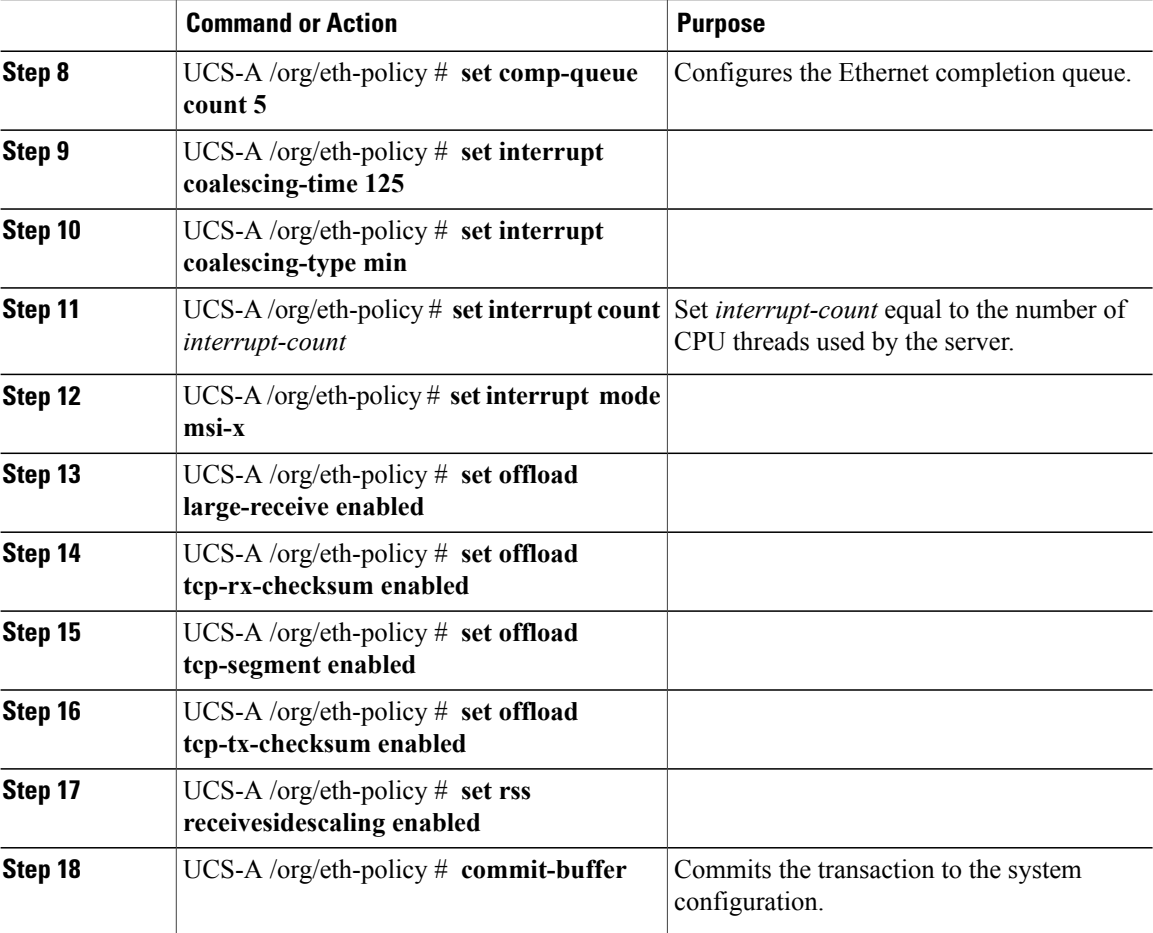

The following example configures a custom Ethernet adapter policy for SR-IOV with 40 threads and commits the transaction:

```
UCS-A# scope org /
UCS-A /org # create eth-policy SRIOV
UCS-A /org/eth-policy* # set descr "This is an Ethernet adapter policy for SR-IOV."
UCS-A /org/eth-policy* # set trans-queue count 1
UCS-A /org/eth-policy* # set trans-queue ring-size 256
UCS-A /org/eth-policy* # set recv-queue count 4
UCS-A /org/eth-policy* # set recv-queue ring-size 512
UCS-A /org/eth-policy* # set comp-queue count 5
UCS-A /org/eth-policy* # set interrupt coalescing-time 125
UCS-A /org/eth-policy* # set interrupt coalescing-type min
UCS-A /org/eth-policy* # set interrupt count 40
UCS-A /org/eth-policy* # set interrupt mode msi-x
UCS-A /org/eth-policy* # set offload large-receive enabled
UCS-A /org/eth-policy* # set offload tcp-rx-checksum enabled
UCS-A /org/eth-policy* # set offload tcp-segment enabled
UCS-A /org/eth-policy* # set offload tcp-tx-checksum enabled
UCS-A /org/eth-policy* # set rss receivesidescaling enabled
UCS-A /org/eth-policy* # commit-buffer
UCS-A /org/eth-policy #
```